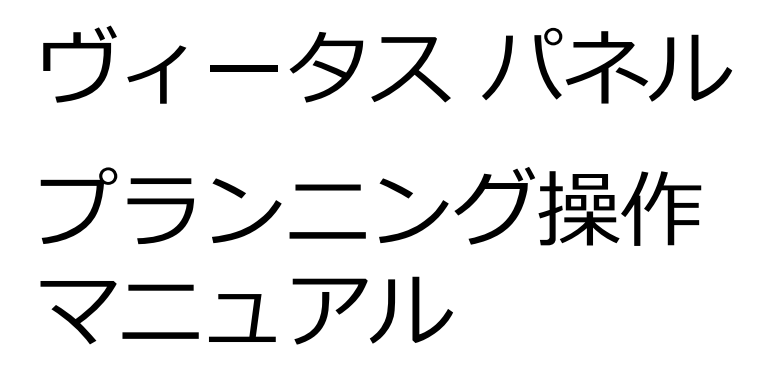

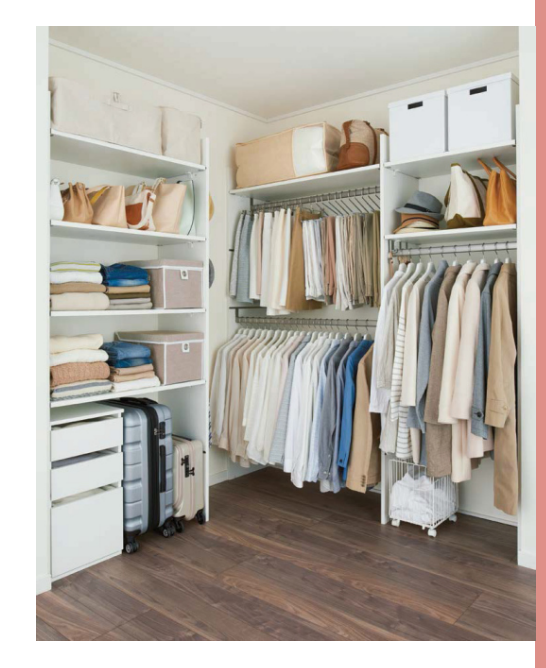

参考⾒積書作成図面作成提案書作成

2020年11月24日改訂

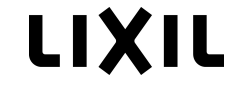

## **CONTENTS**

- 1.プランニングの流れ
- 2.各画面の機能
	- 0.ホーム画面
	- 1.商品を選ぶ
	- 2.プランを選ぶ
	- 3.仕様を選ぶ
	- 4.⾒積確認
	- 5.見積完了

#### 3.基本操作(フリー配置)

- 1.部材の配置
- 2.部材の移動・削除
- 3.部材のコピー
- 4.部材の仕様変更・寸法変更
- 4. 見積データの共有
- 5.プランニング事例

①カタログ掲載プラン

- ②フリー配置プラン
- 6.Q&A

#### **1プランニングの流れ**

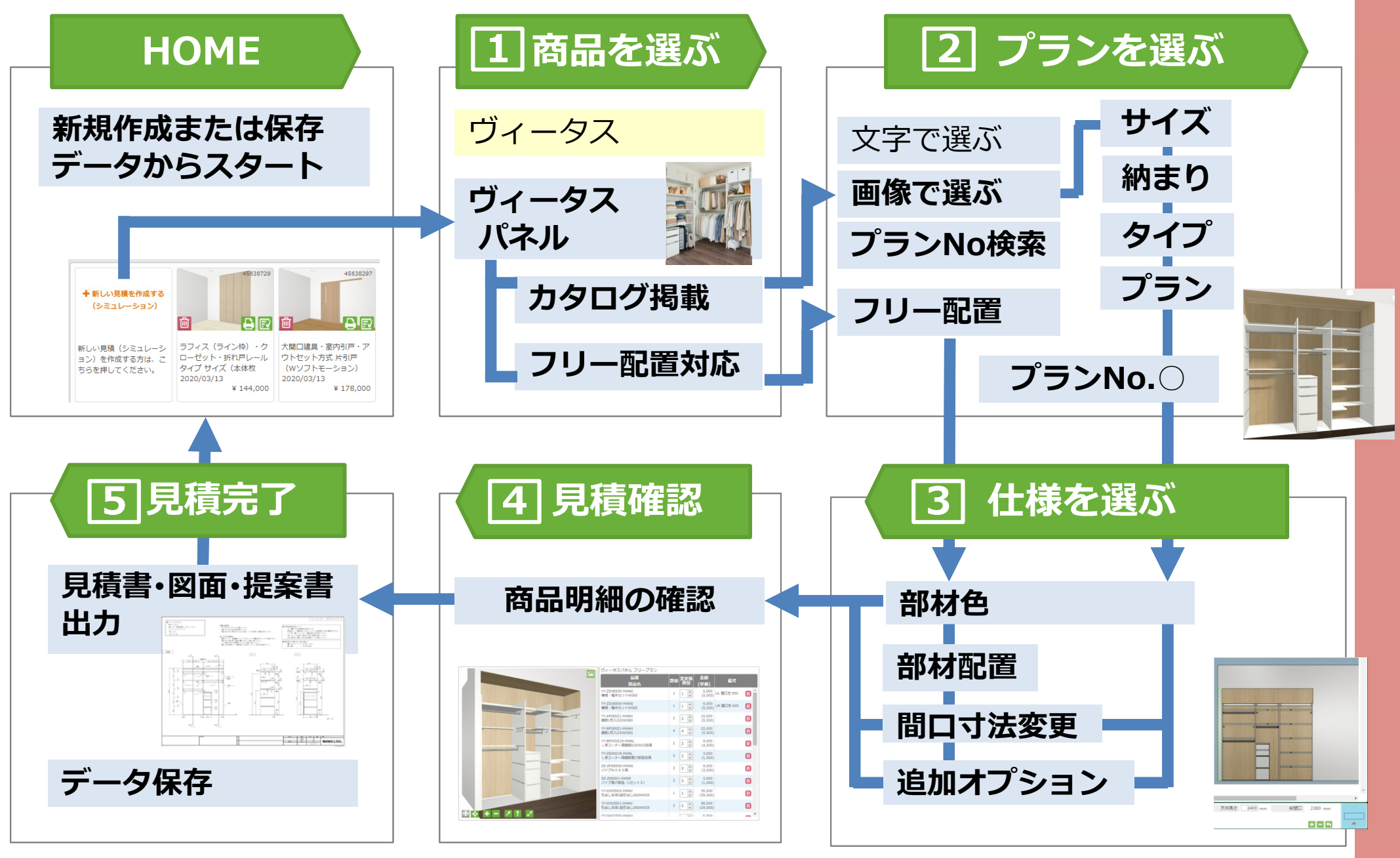

### HOME 泉積の新規作成・見積保存データの編集ができます

**※HOME画面はフロントシステムにより異なります。**

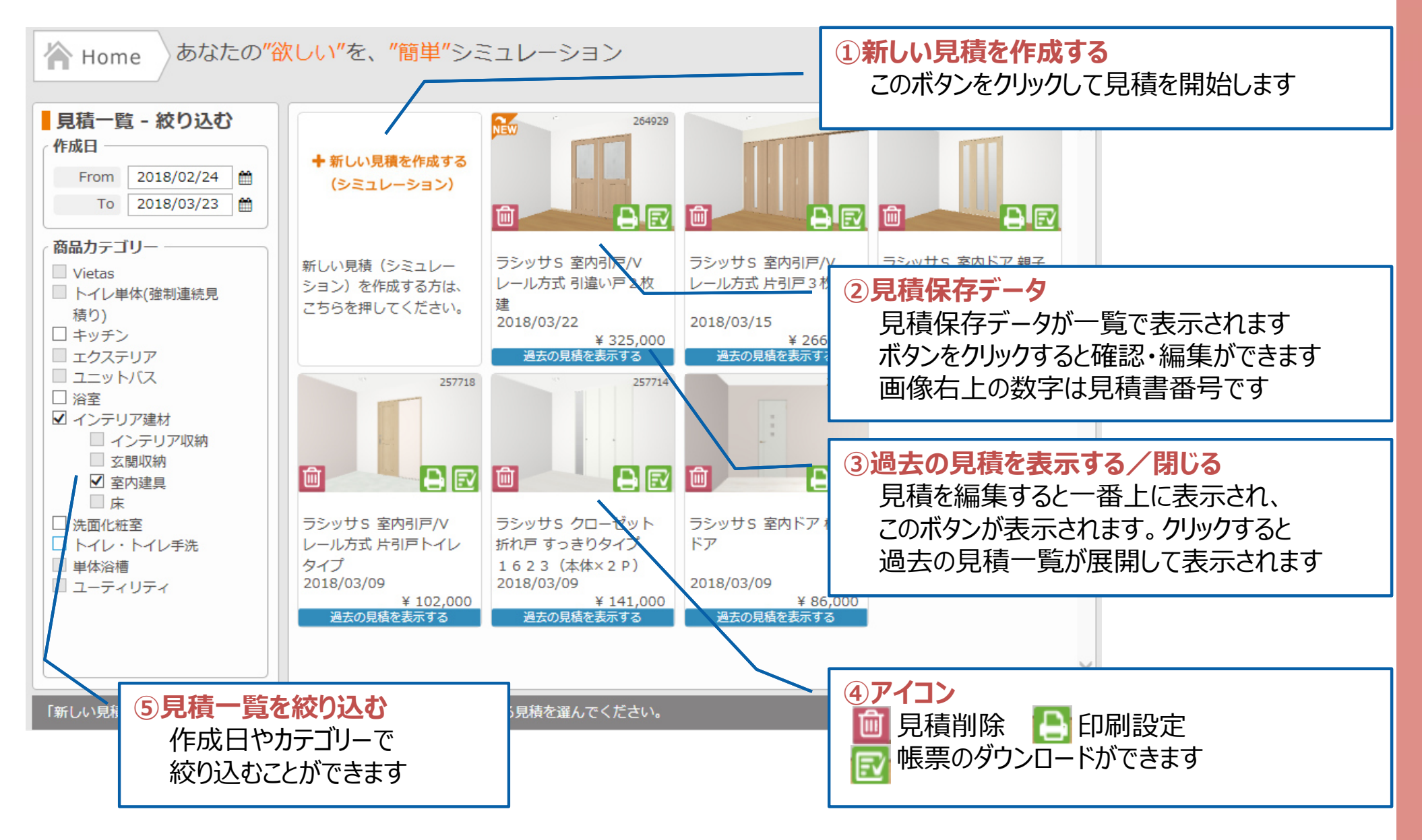

商品を選ぶ **カテゴリー ・ 商品シリーズ から商品を選びます** <sup>1</sup>

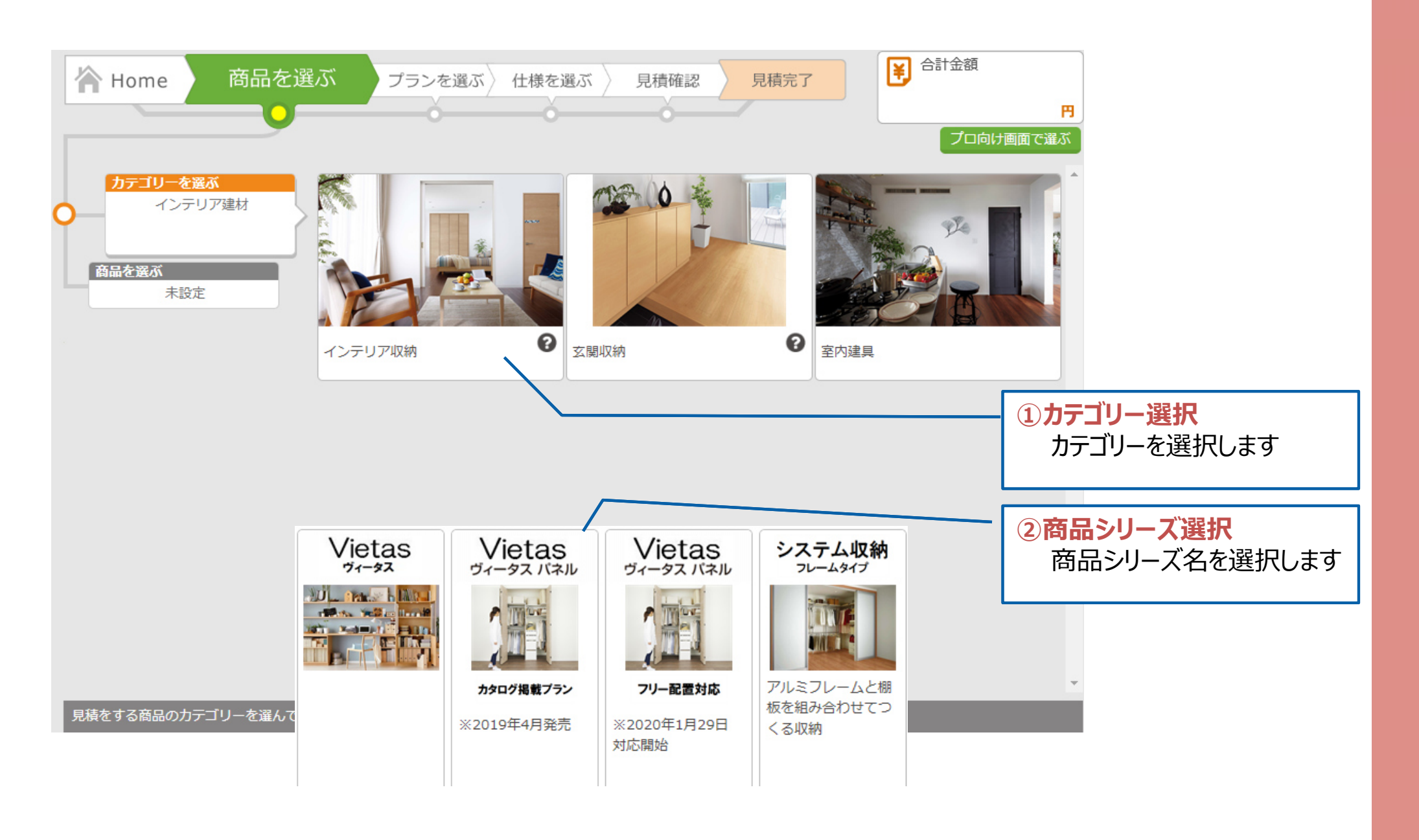

### **2 プランを選ぶ トーノ 見積方法 ・プラン仕様から 基本プランを選びます**

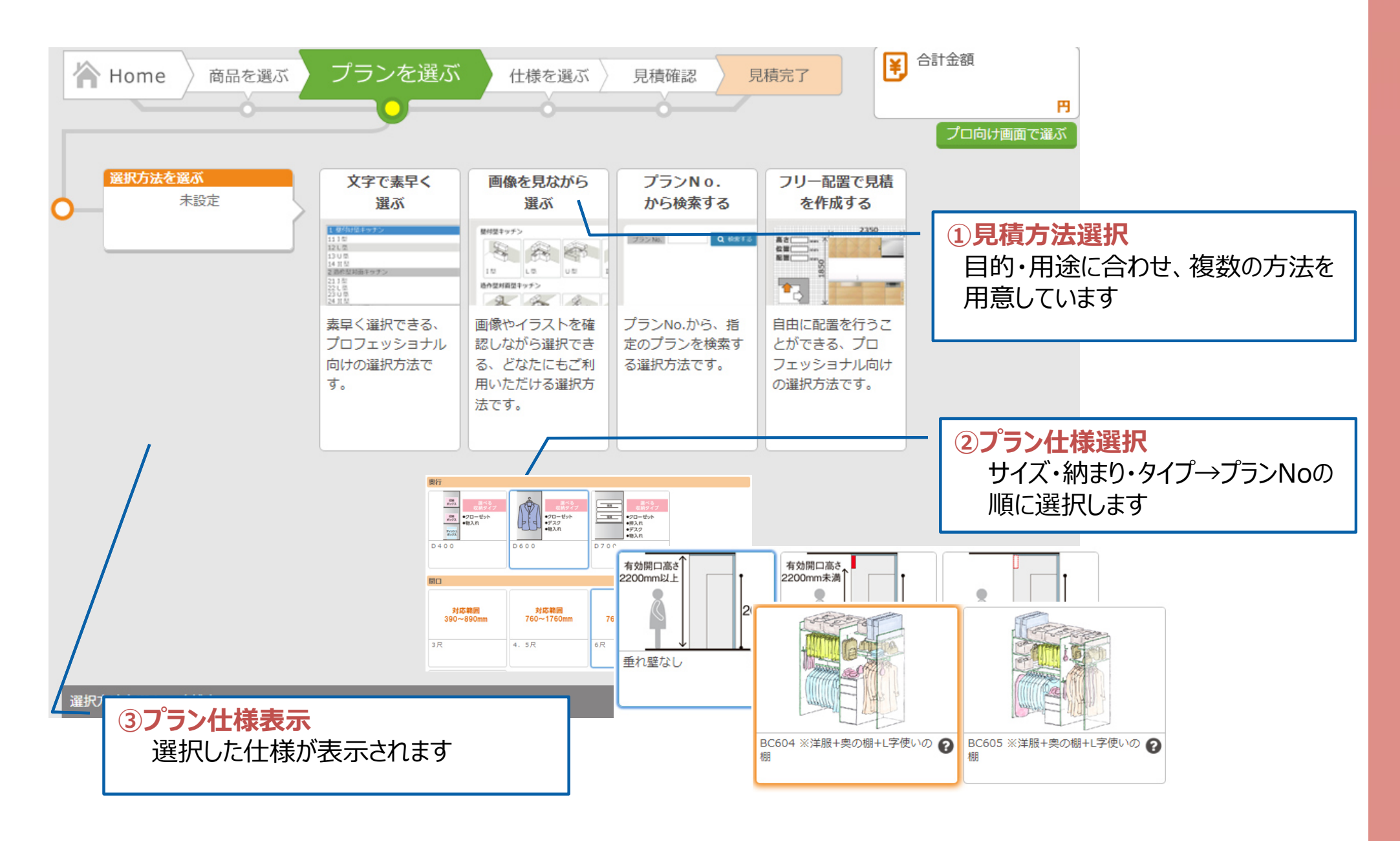

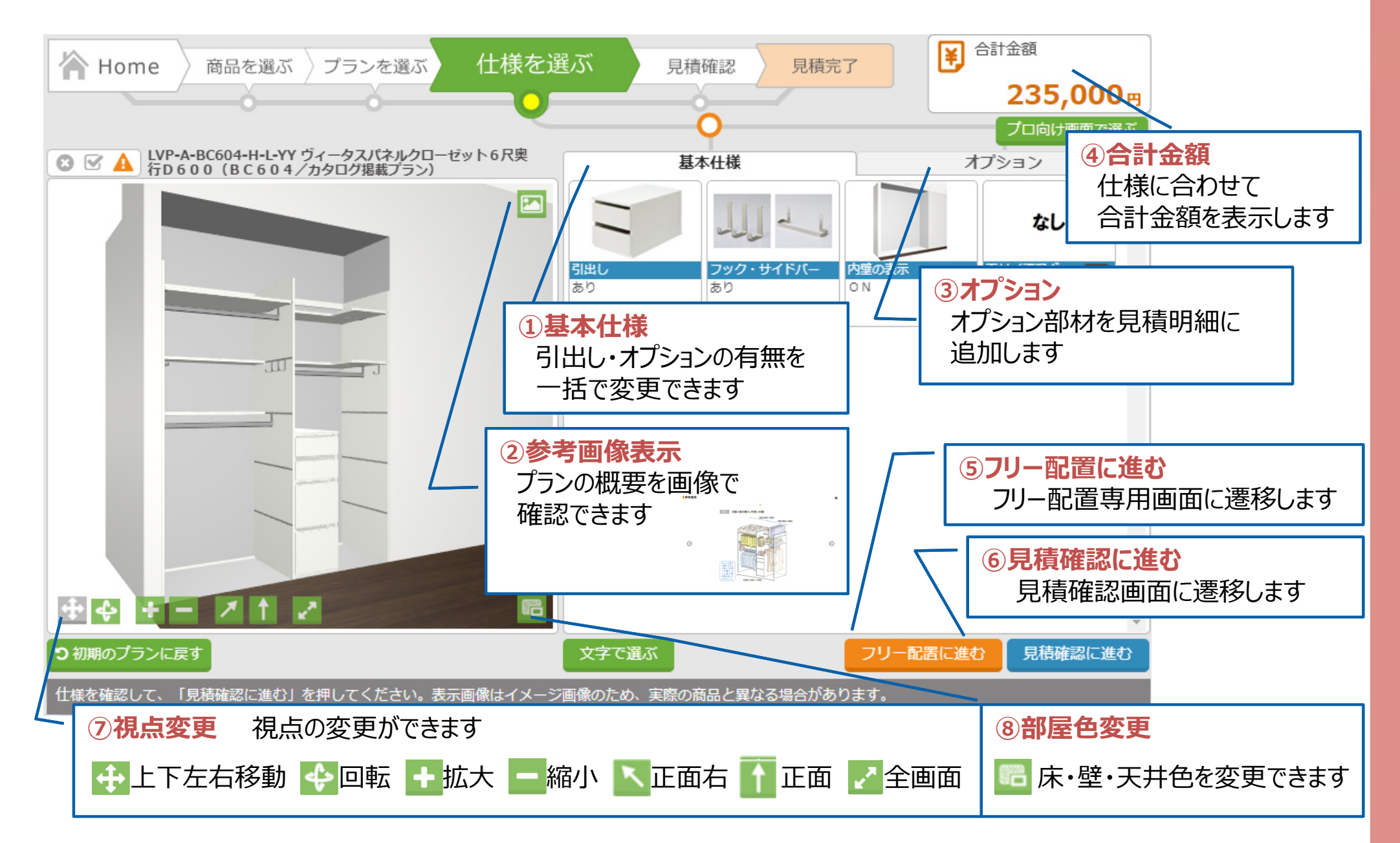

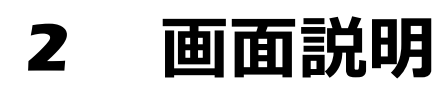

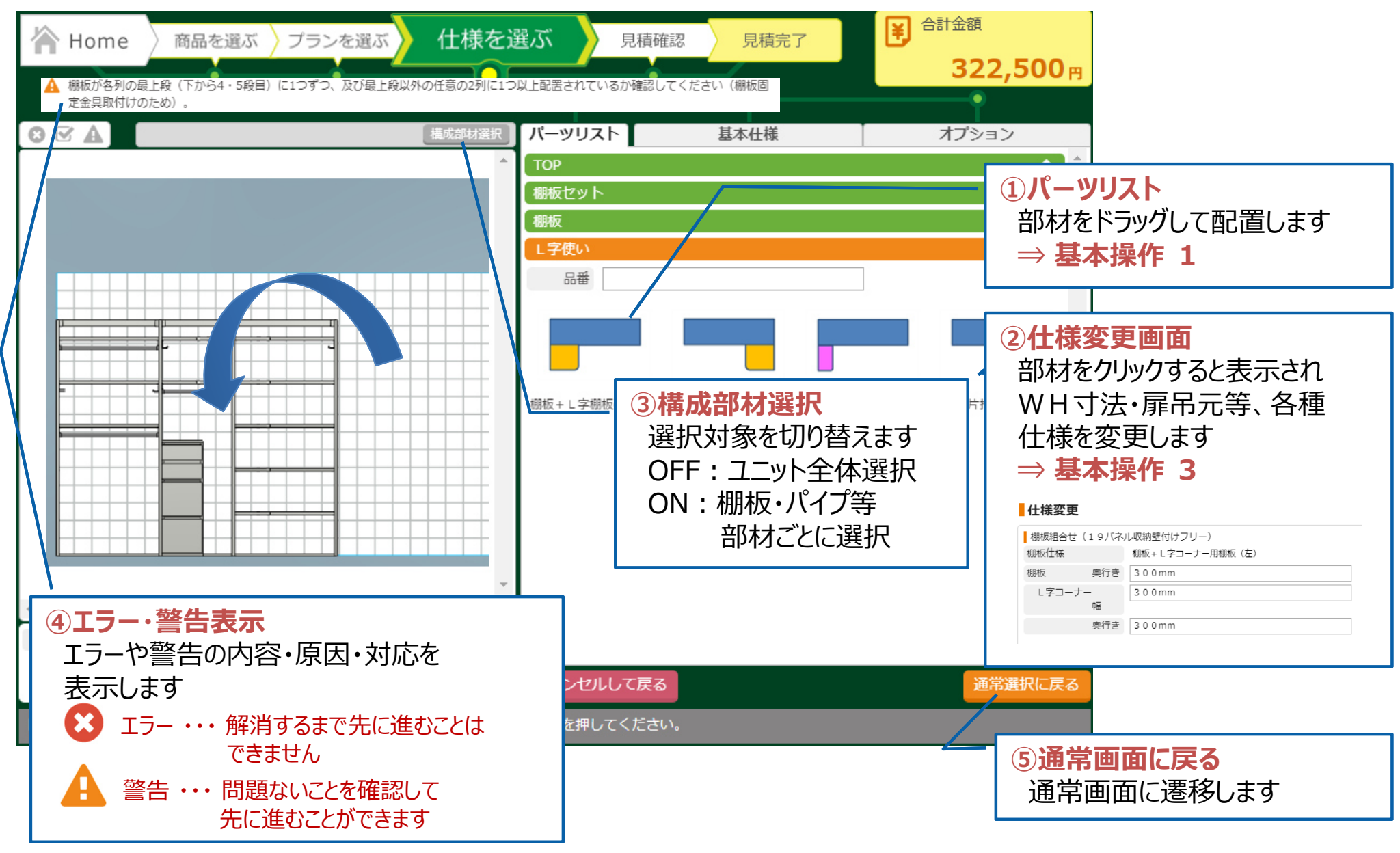

## **┃4】見積確認** → ● ● ● ■ ■ ■ 見積明細を確認することができます

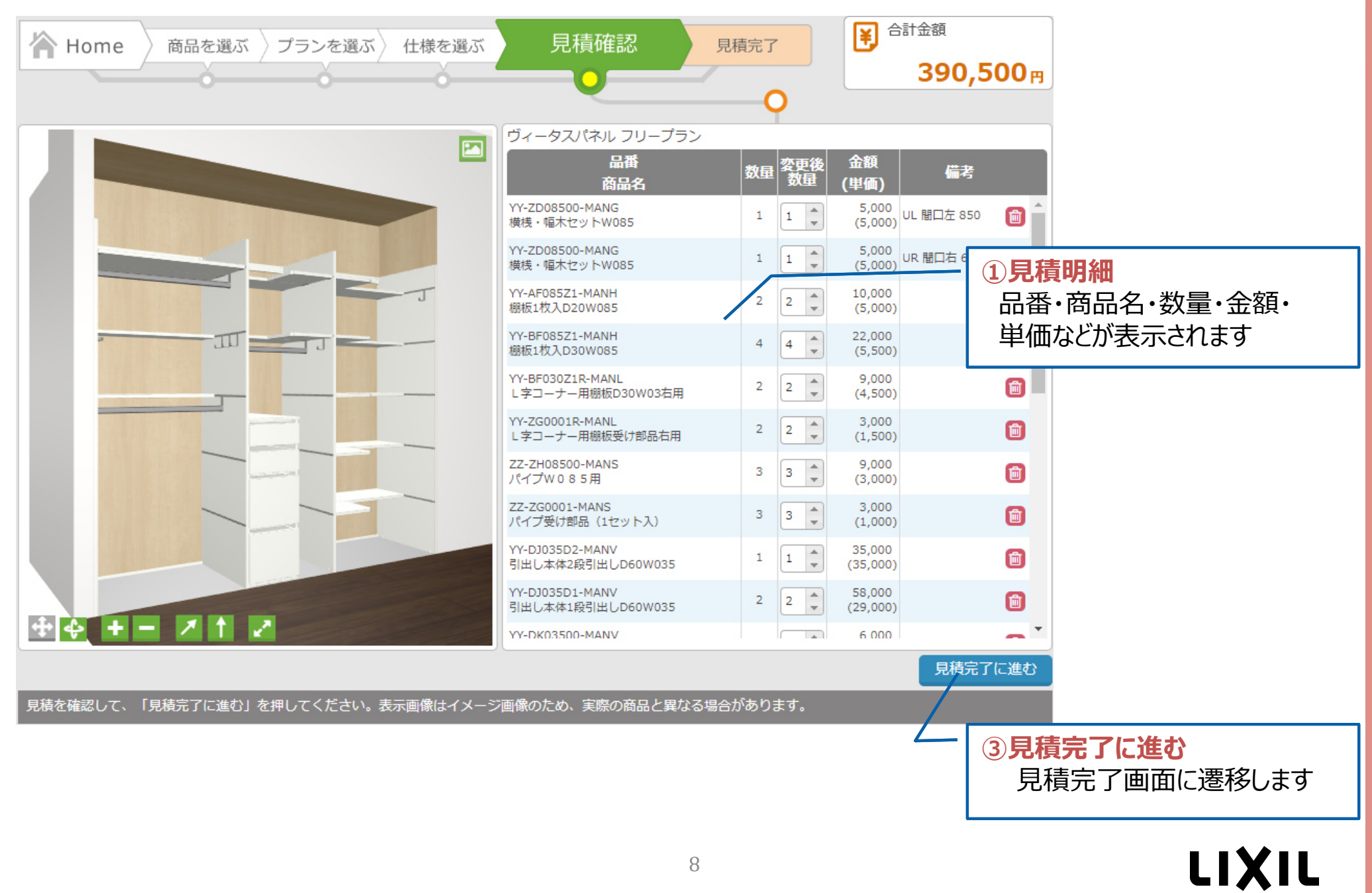

## **◯5 見積完了 → 見積書・図面・提案書を出力することができます**

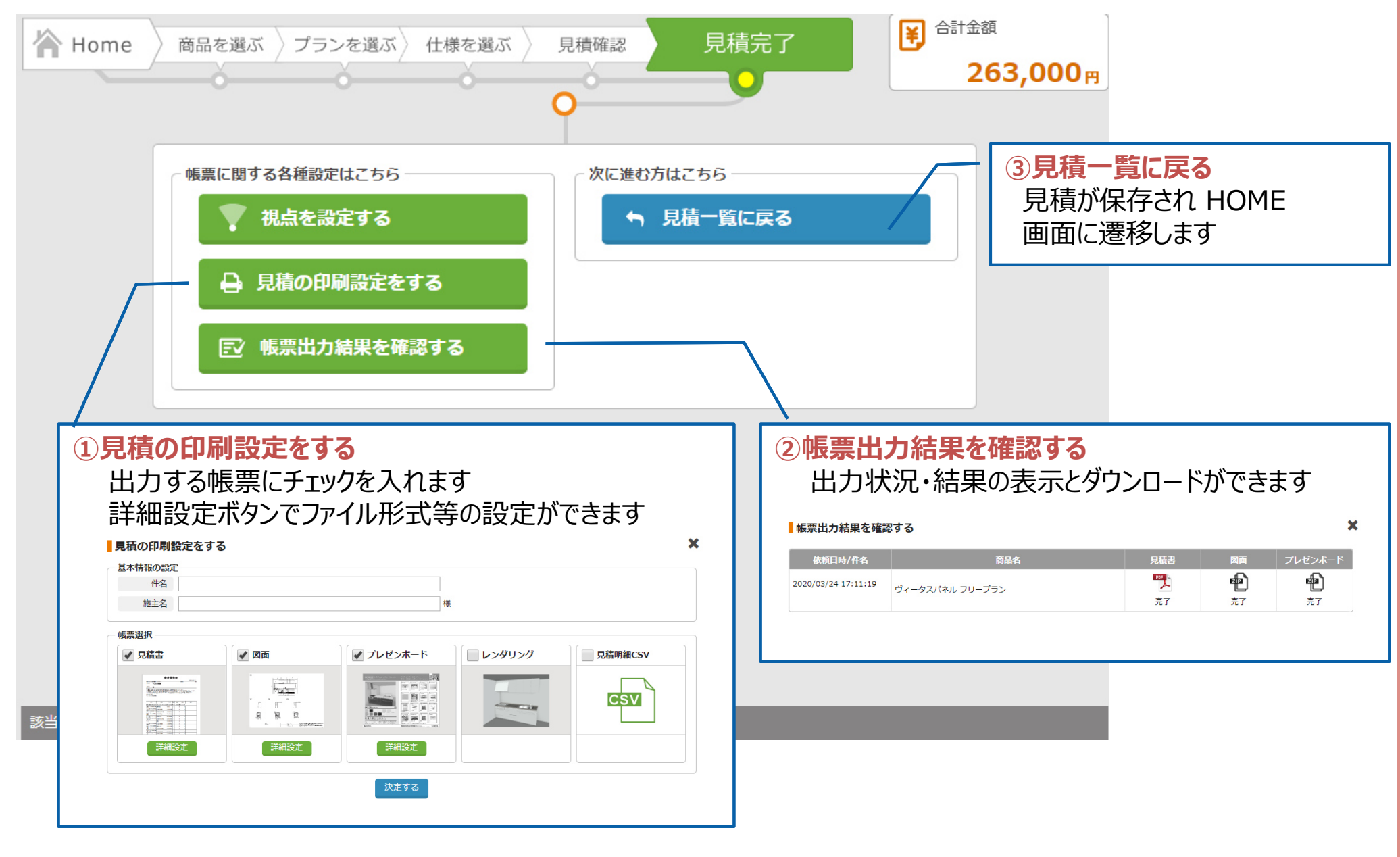

### **1.部材の配置(1)**

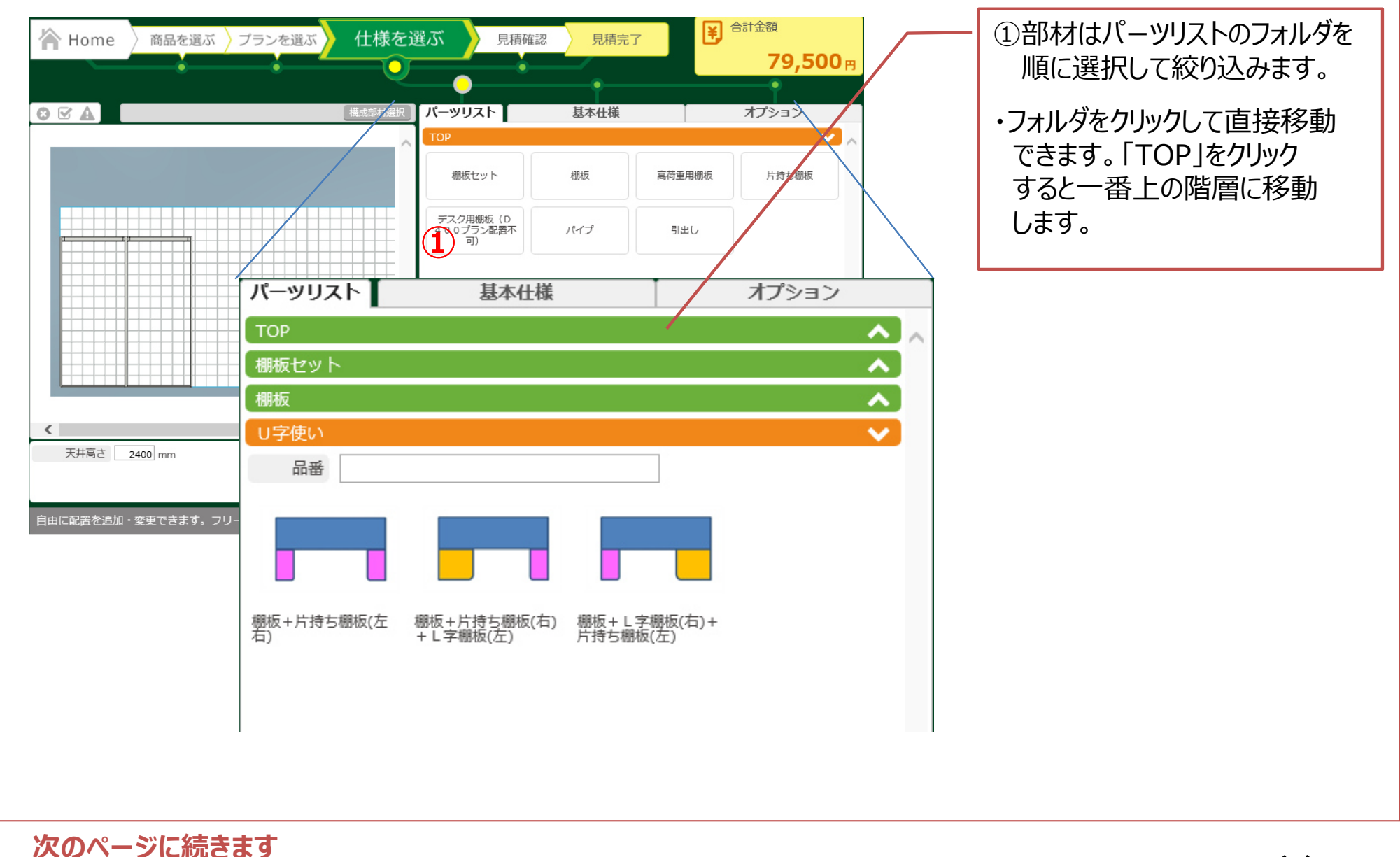

### **1.部材の配置(2)**

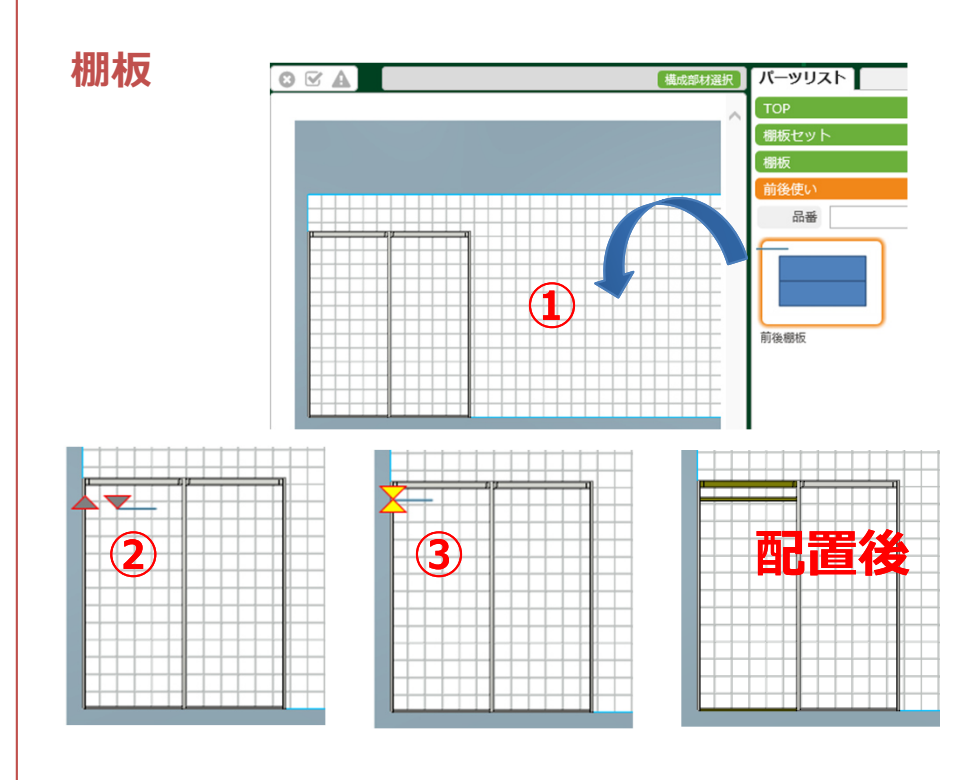

#### **棚板・パイプ**

①部材をクリックすると青いシルエットが表示されます。 ドラッグして左のエリアに配置します。

②部材をドラッグしてキャビネット内に入ると、 マッチングポイント(▽△マーク)が表示されます。

③マッチングポイントが合った場所で配置します。

#### **引出し**

①部材をクリックすると青いシルエットが表示されます。 ドラッグして左のエリアに配置します。

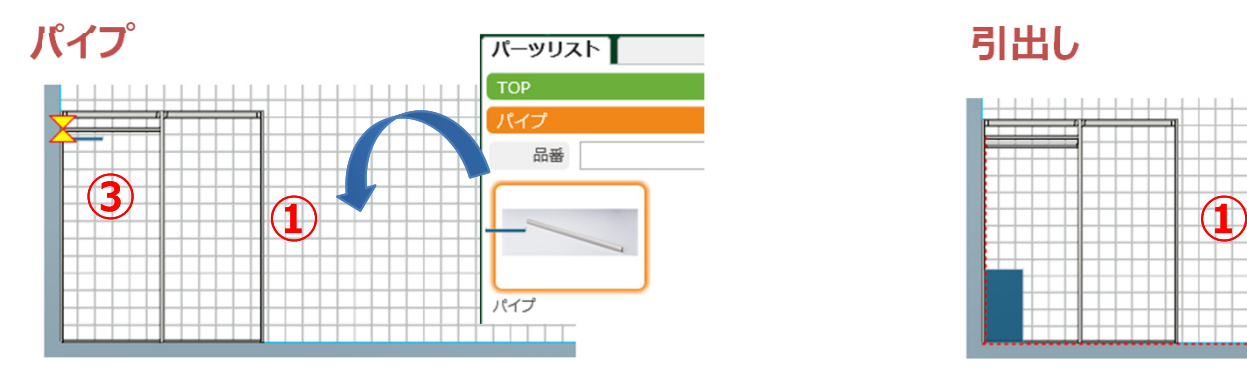

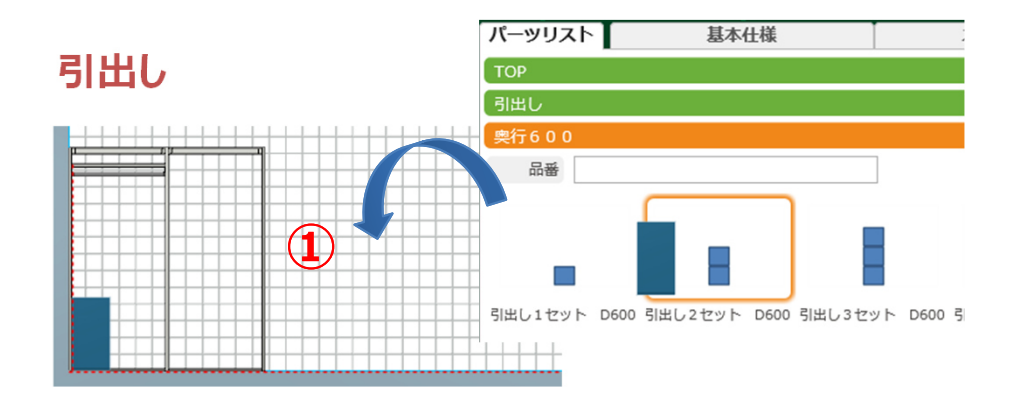

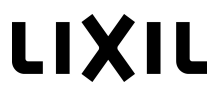

### **2.部材の移動・削除**

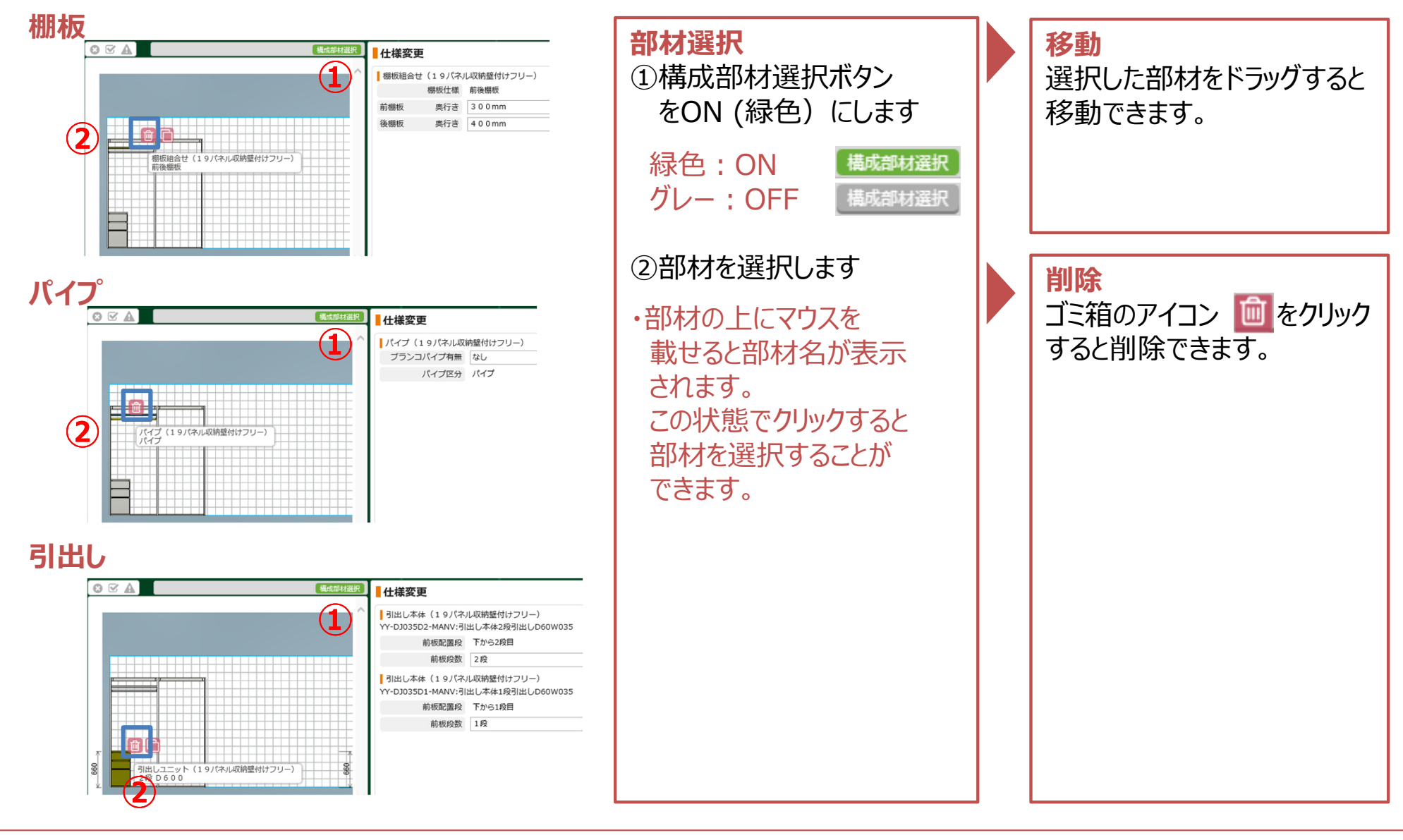

**次のページに続きます**

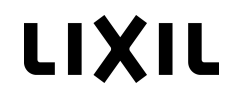

### **3.部材のコピー**

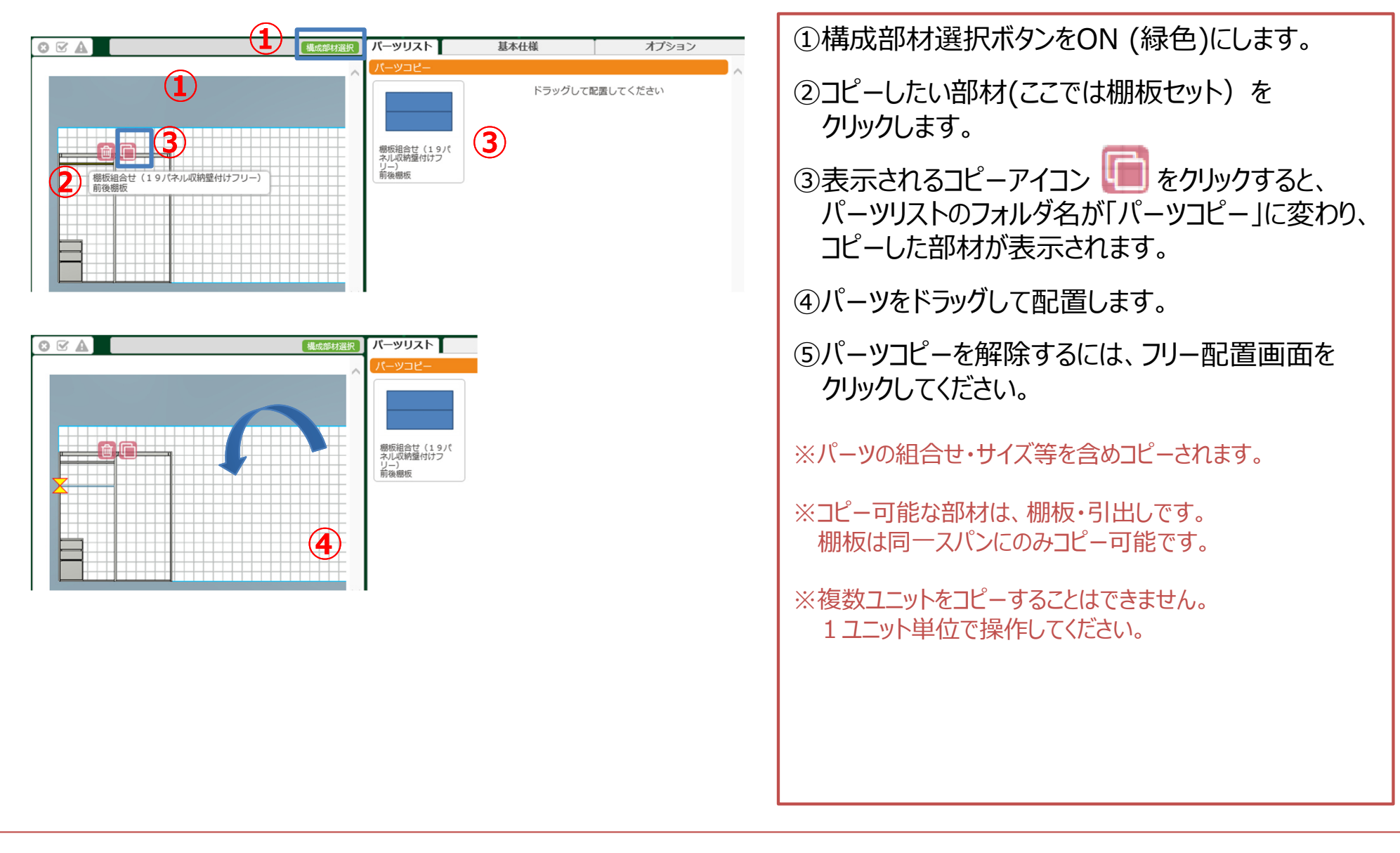

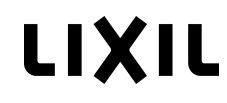

#### **4.部材の仕様変更・寸法変更**

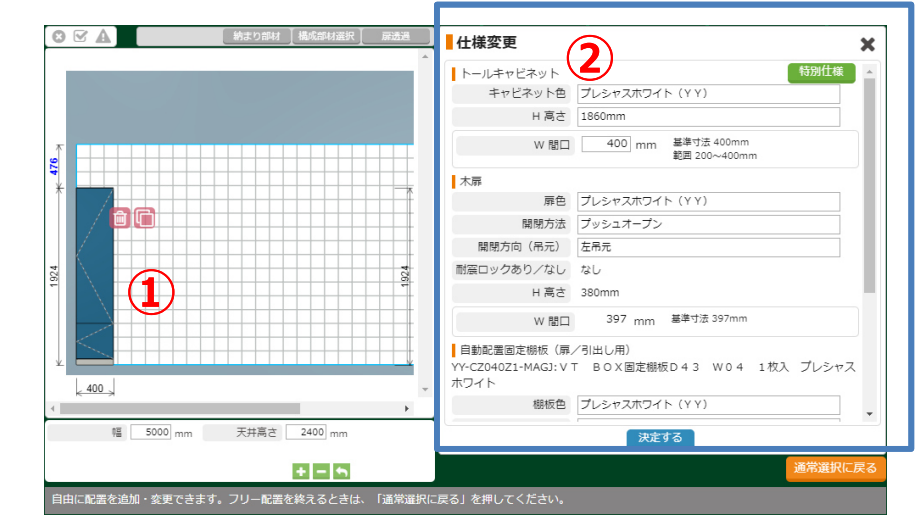

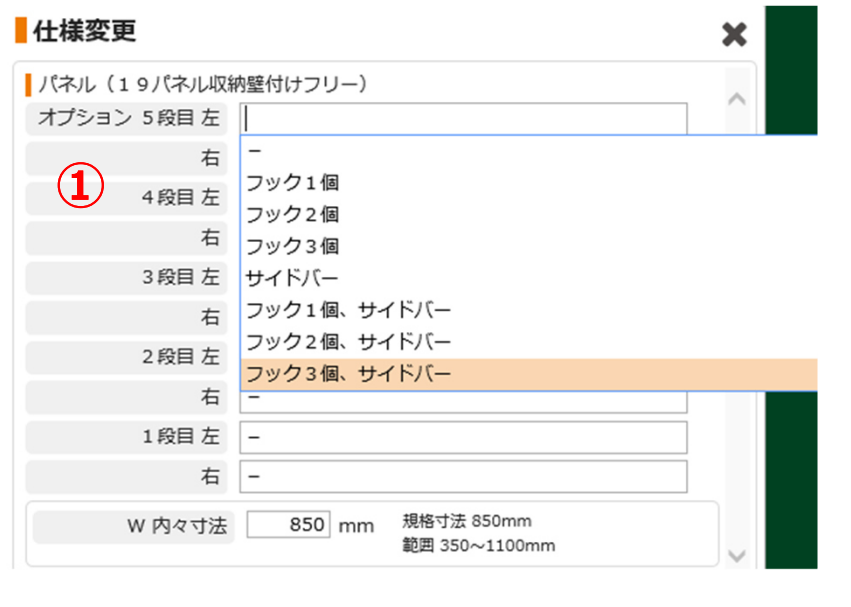

①部材をクリックすると右の画面に仕様変更画面が表示 されます。②プルダウンまたは数値入力で変更することができます。

 $\mathbf x$ 

 $\pmb{\times}$ 

 $\mathbf x$ 

①パネル:段ごとのオプション品・内々寸法 ②棚板:各棚板の寸法 ③パイプ : ブランコパイプの有無・位置・寸法 ④引出し:段ごとの段数

#### 仕様変更

仕様変更

**②**

**③**

**④**

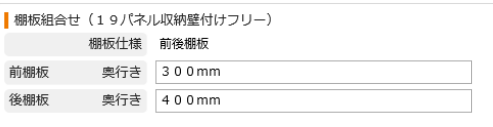

#### ■仕様変更

■ パイプ (19パネル収納壁付けフリー)  $\mathcal{L}_{\mathbf{L}}$ ブランコパイプ有無 あり ブランコパイプ位置 左側 パイプ区分 パイプ+ブランコパイプ BPLW ブランコパイ | 425 mm 基準寸法 425mm 範囲 100~450mm  $\mathcal{I}$  with  $\mathcal{I}$  with  $\mathcal{I}$  with  $\mathcal{I}$  with  $\mathcal{I}$ 

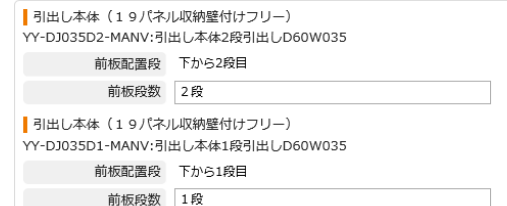

#### **4⾒積データの共有**

### ⾒積書の「⾒積書番号」により⾒積データを共有(⾒積コピー)することができます。

#### **※フロントシステムにより機能が無い場合があります。**

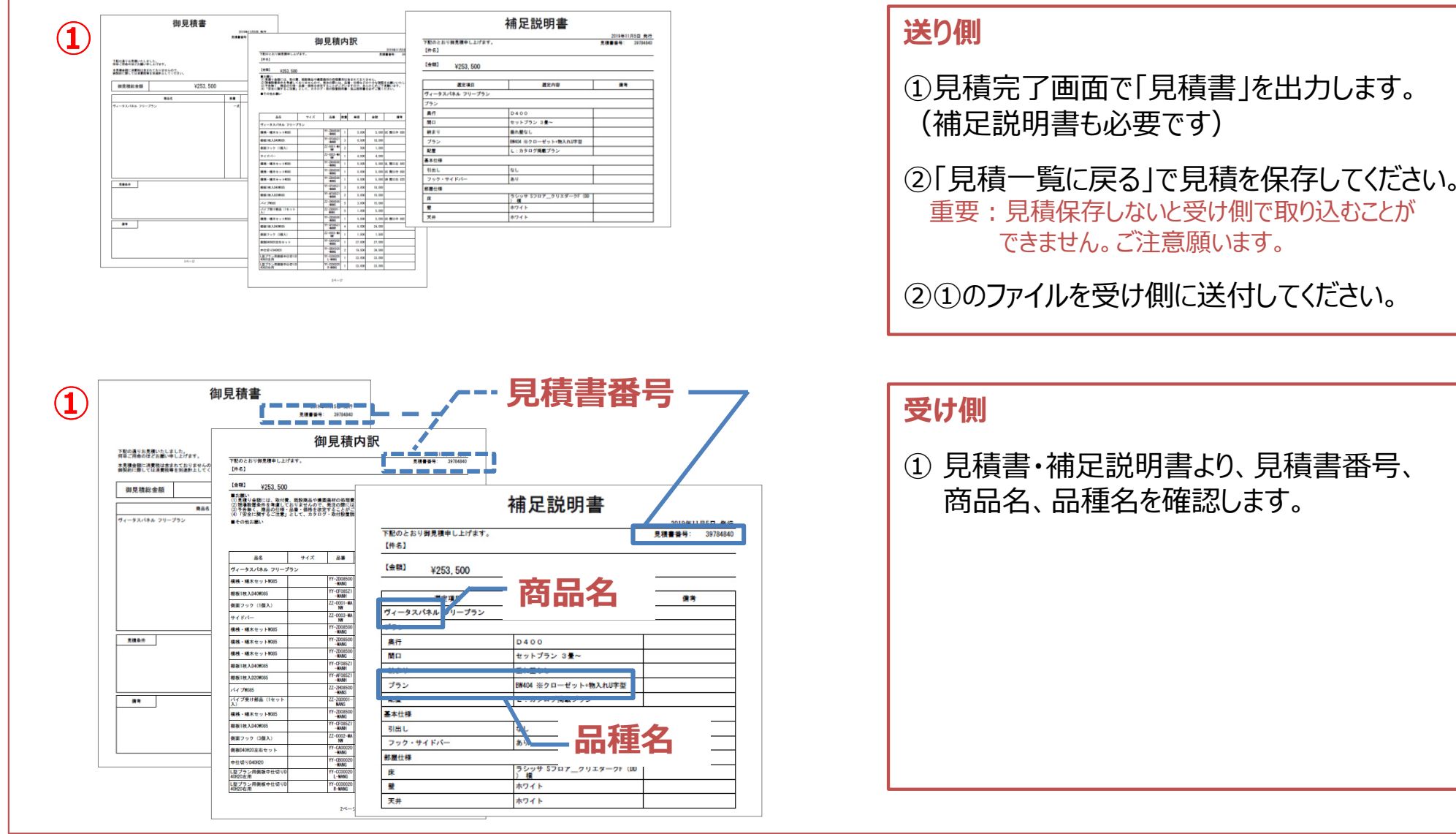

**次のページに続きます**

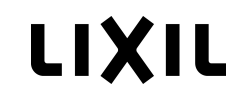

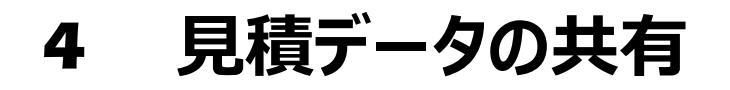

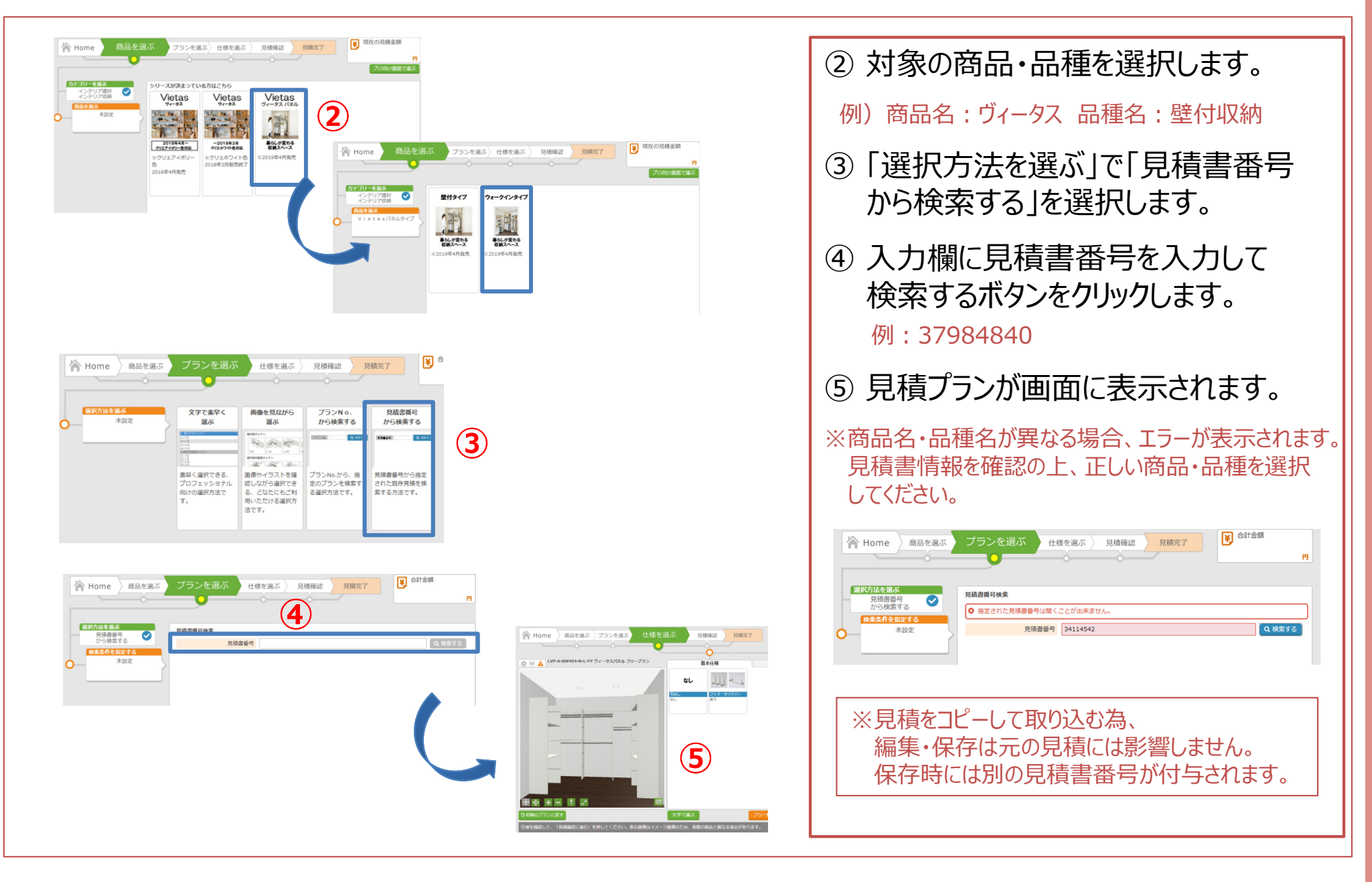

**①カタログ掲載プラン**

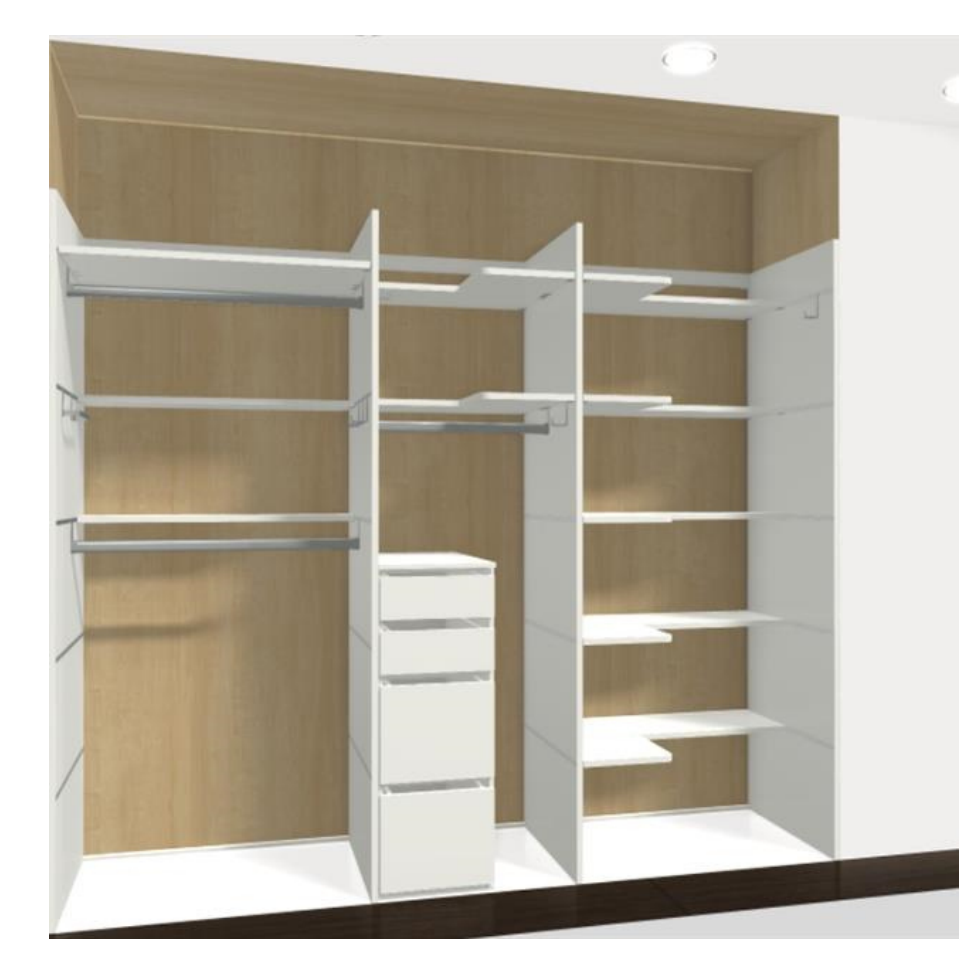

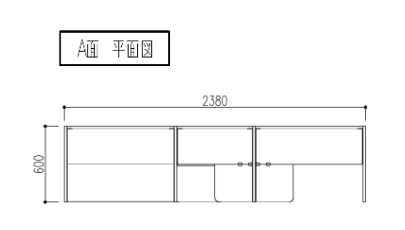

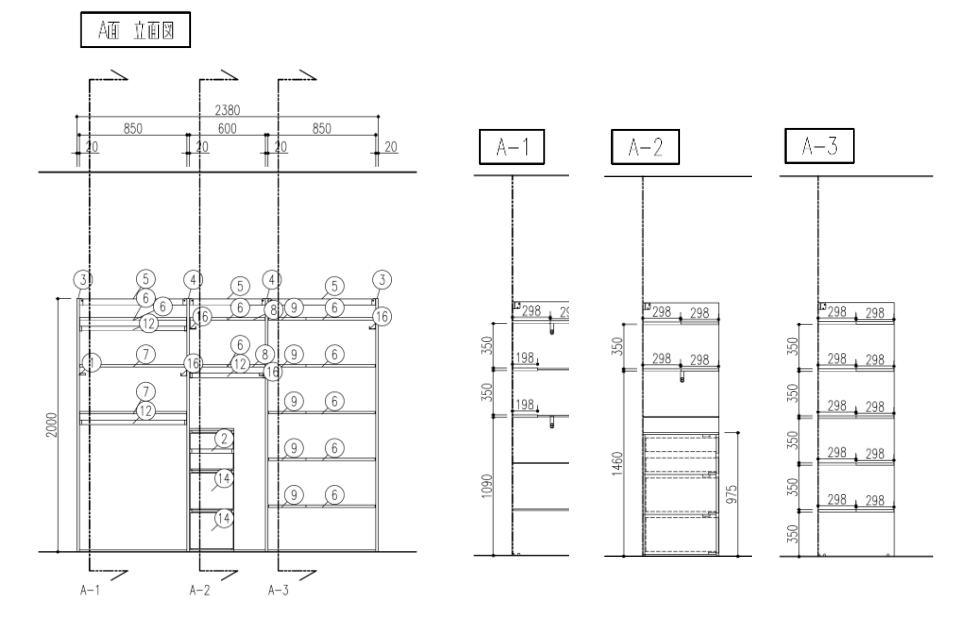

■プラン概要製品総間口 2380ミリ<br>BC604L + BT601L BC604L <sup>+</sup> BT601L ※BC604Lは、180ミリカット

### **①カタログ掲載プラン**

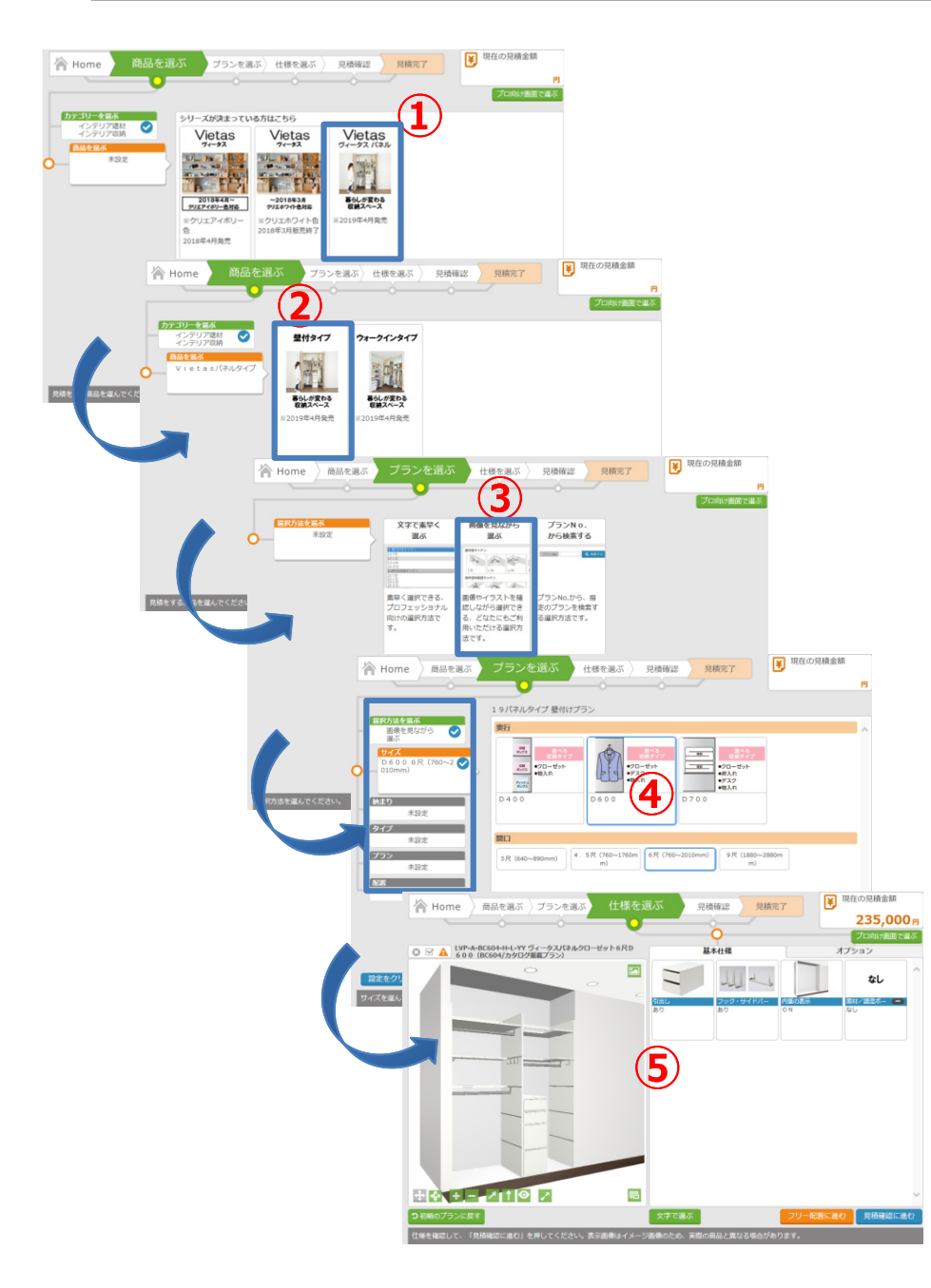

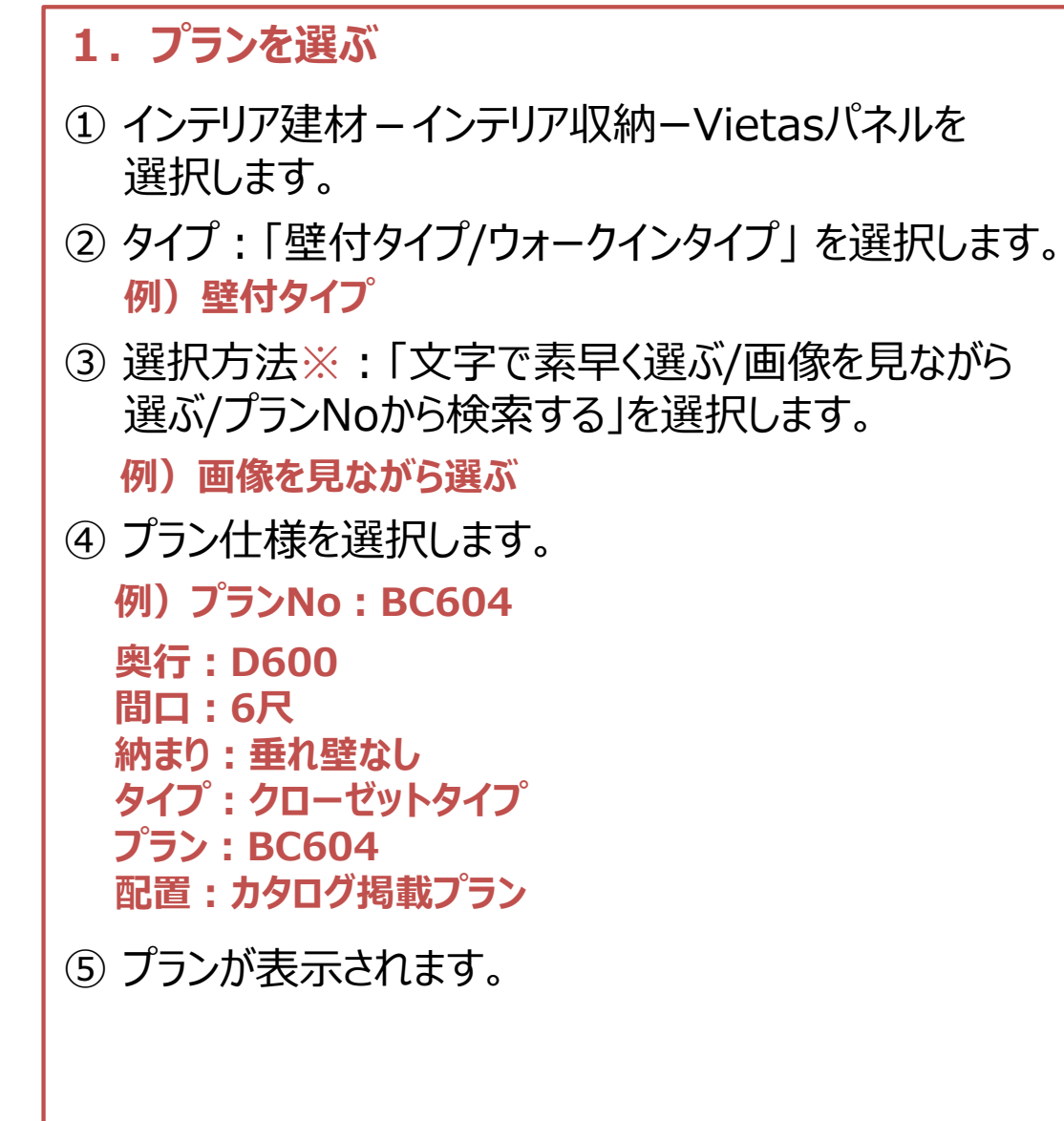

**①カタログ掲載プラン**

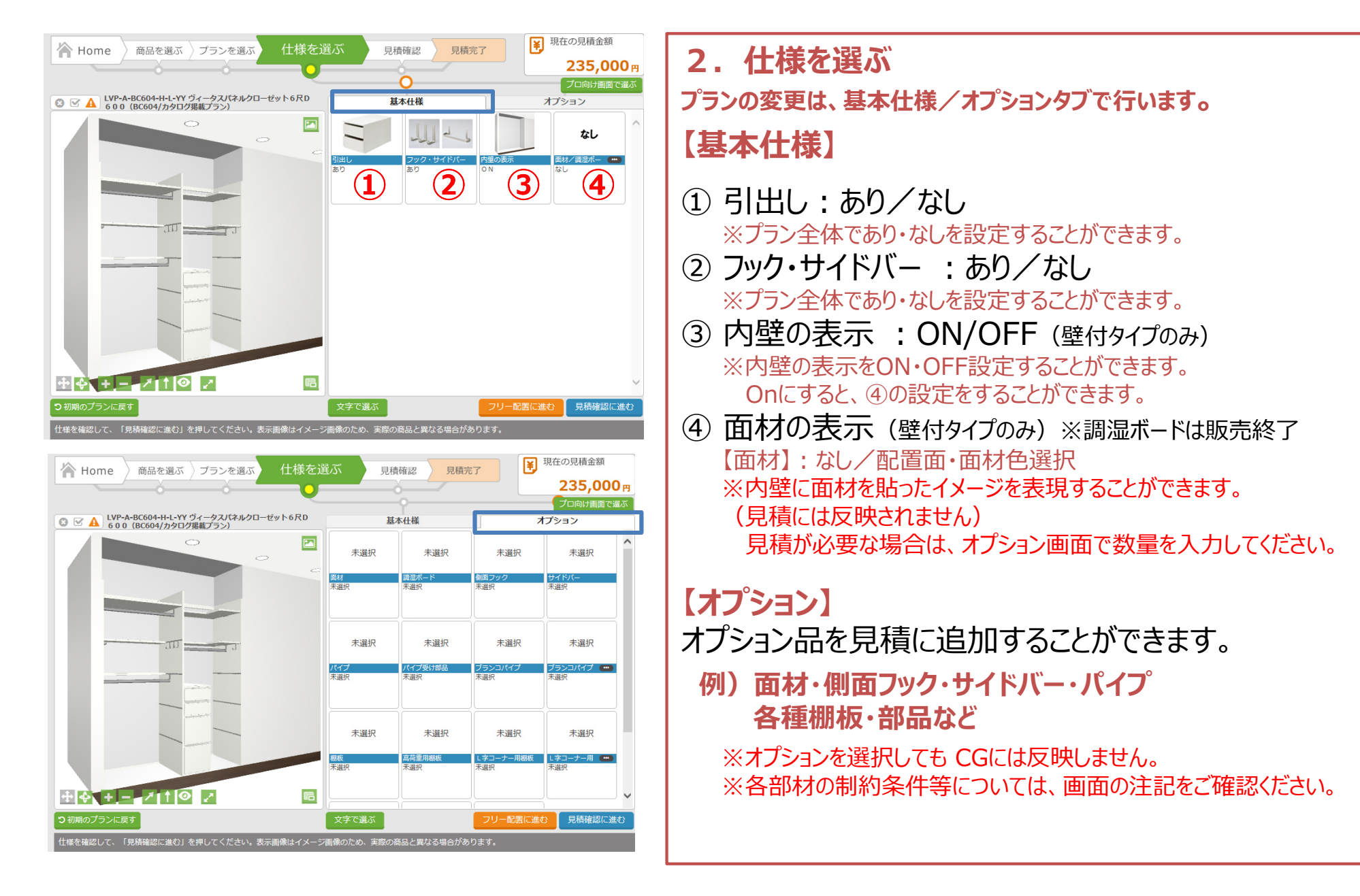

### **①カタログ掲載プラン**

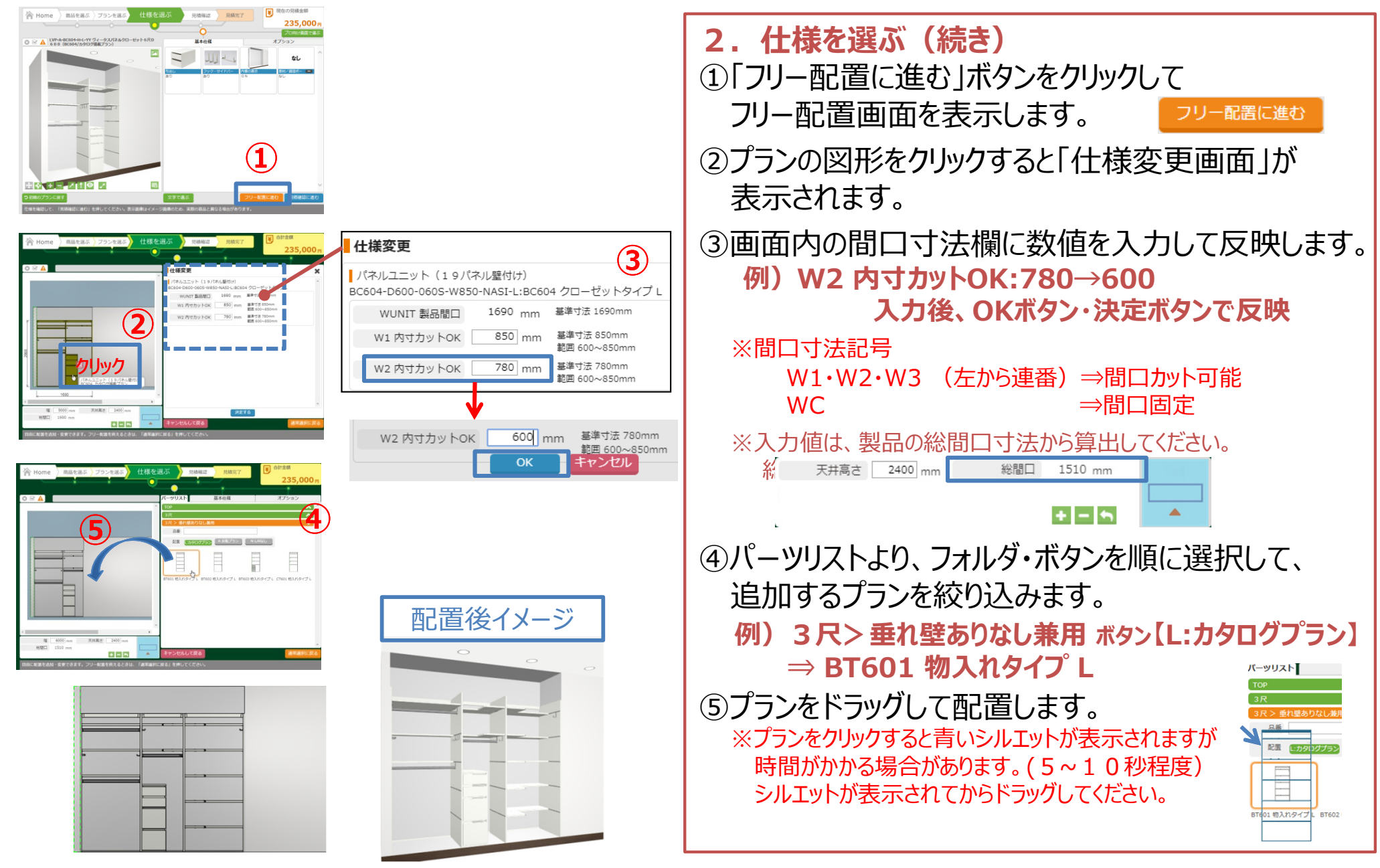

**COST** 

■プラン概要製品総間口 1510ミリ 奥行D700<br>■左スパン・850ミリ ■左スパン;850ミリ 5段目 前後棚板 4段目 棚板+L字棚板(左)+片持ち棚板(右) 床置き 引出し2段+1段 ■右スパン: 600ミリ 5 段目 棚板・パイプ・ブランコパイプ<br>4 段目 左・フック 3 個・サイドバー 4段目 左: フック3個・サイドバー

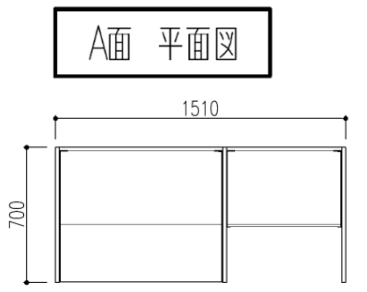

**②フリー配置プラン**

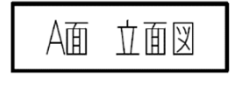

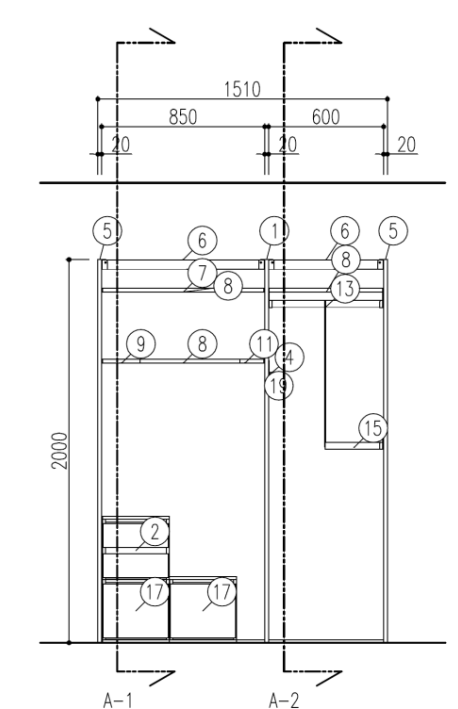

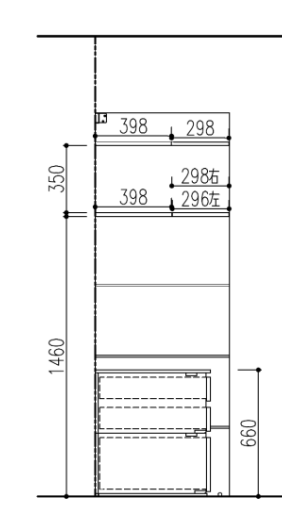

 $A-1$ 

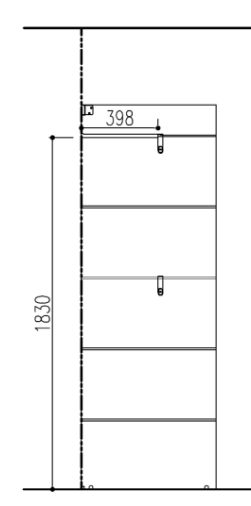

 $A-2$ 

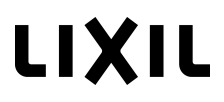

**②フリー配置プラン**

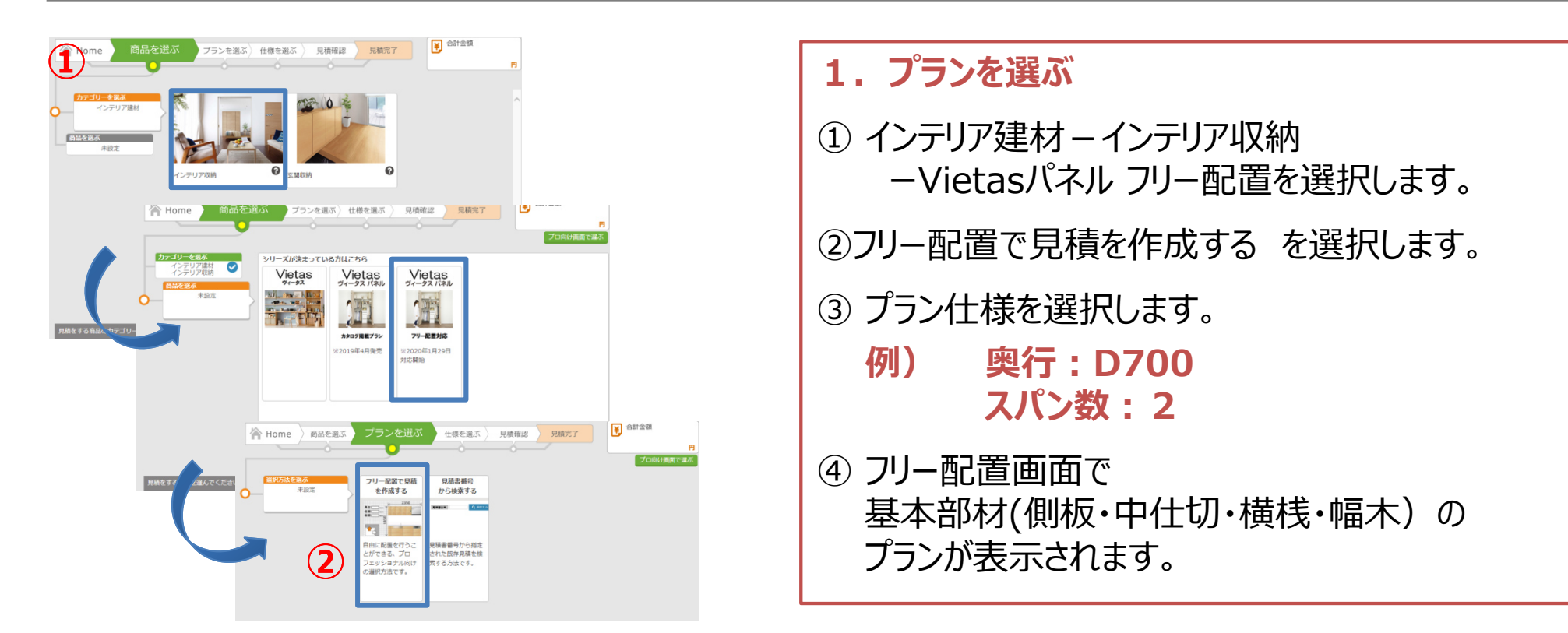

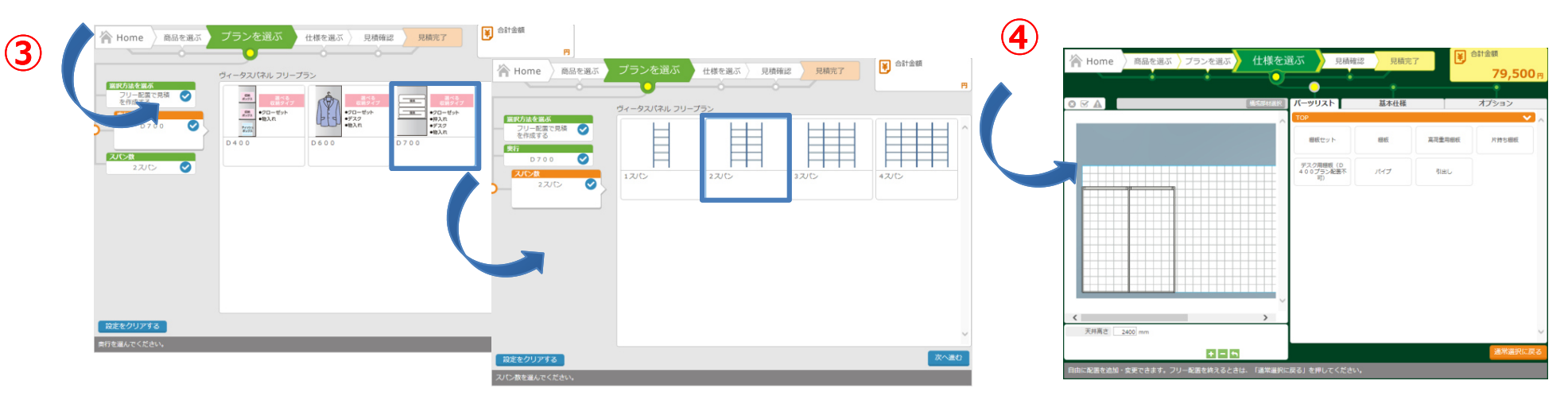

**②フリー配置プラン**

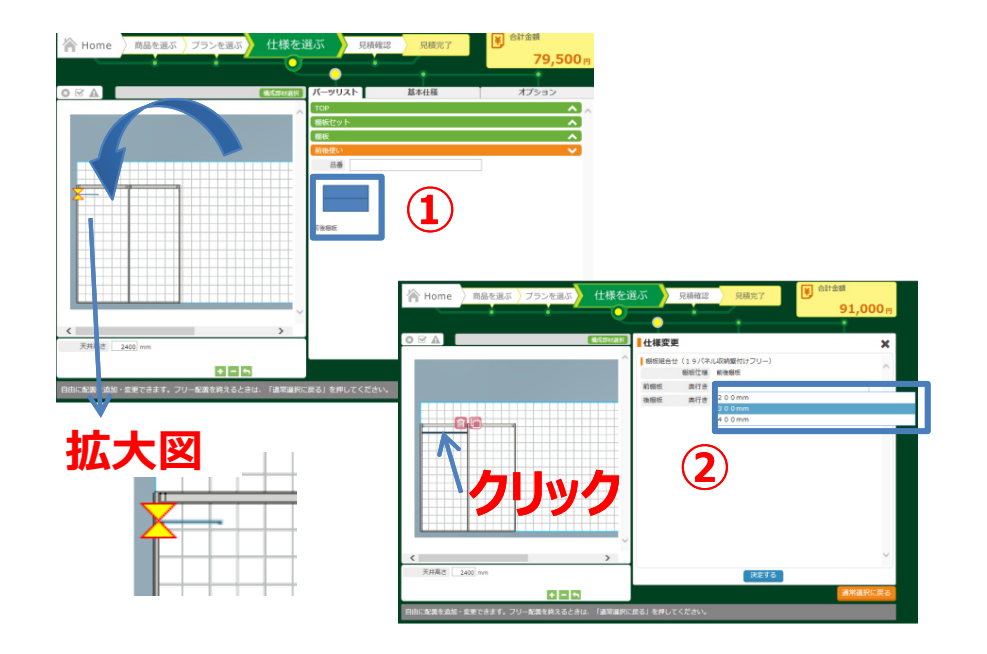

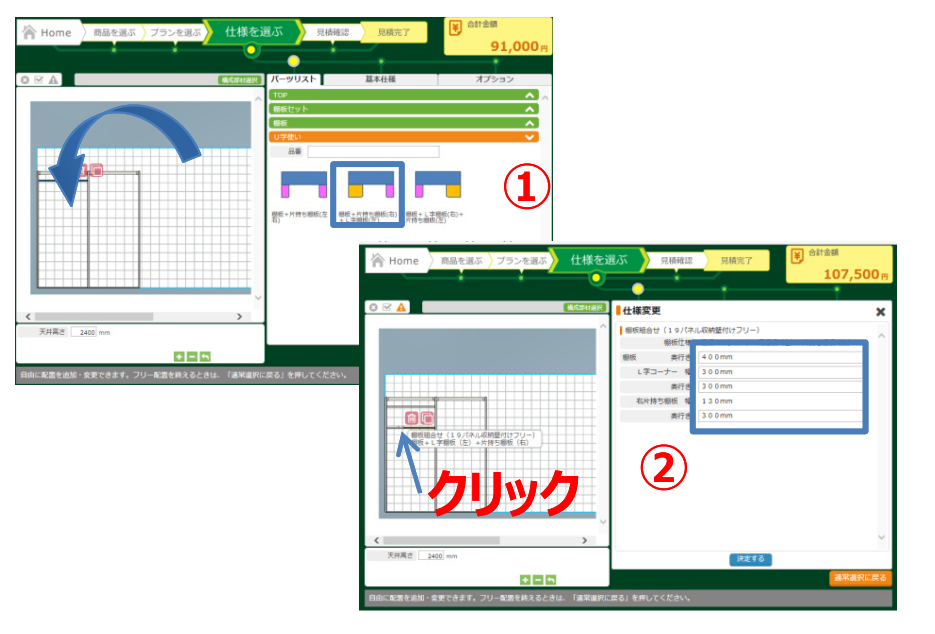

**2.棚板セットの配置前後使い・・・前後に配置して使う棚板セット**

①棚板セット <sup>&</sup>gt; 棚板 <sup>&</sup>gt; 前後使い <sup>&</sup>gt; 前後棚板 順に選択し、部材をドラッグして配置します。マッチングポイントが合った場所で配置します。

※「マッチングポイント」は、配置位置の左側に表示されます。

②部材をクリックすると、仕様変更画面が表示され、 棚板の奥⾏を変更することができます。

#### **3.棚板セットの配置 U字使い・・・棚板とL字/片持ち棚板と組合せ、U字に配置して使う棚板セット**

①棚板セット <sup>&</sup>gt; 棚板 <sup>&</sup>gt; U字使い <sup>&</sup>gt; 棚板+片持ち 棚板(右)+L字棚板(左)を選択し、部材をドラッグして配置します。

②部材をクリックすると、仕様変更画面が表示され、 棚板の奥⾏や幅を変更することができます。

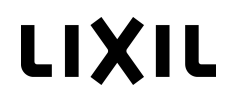

**②フリー配置プラン**

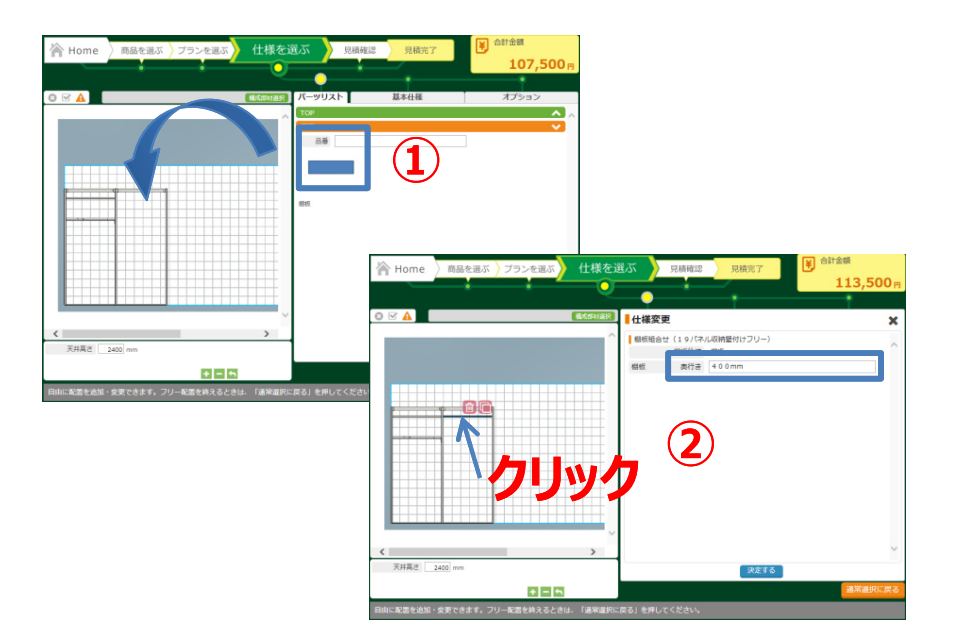

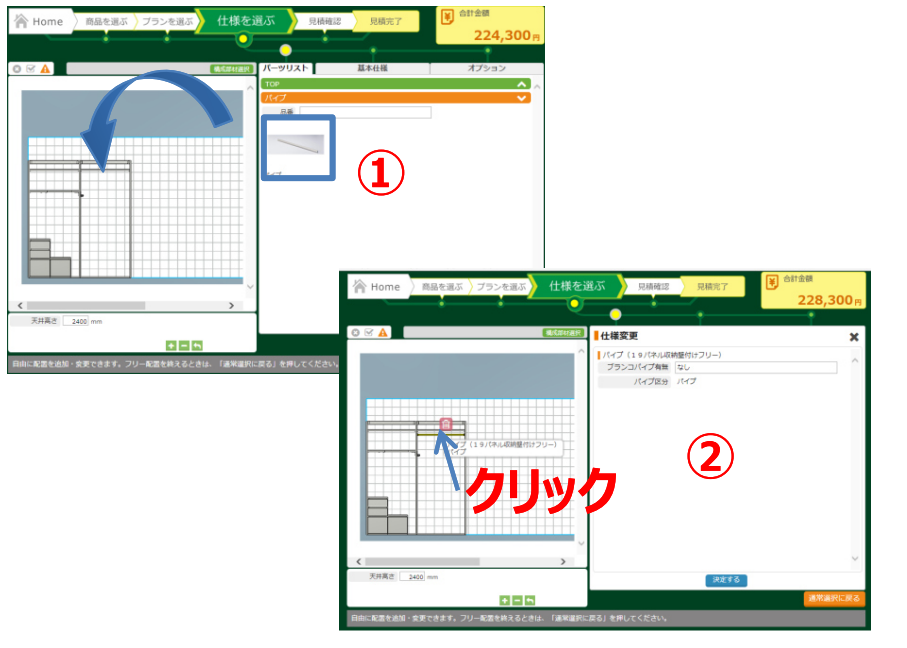

**4.棚板単体の配置棚板・・・棚板単体(前後の組合せなし)**

①棚板を選択し、部材をドラッグして配置します。

②配置した部材をクリックすると、仕様変更画面が表⽰され、棚板の奥⾏を変更することができます。

### **5.パイプの配置**

①パイプを選択し、部材をドラッグして配置します。

※パイプの「マッチングポイント」は、棚板の少し下です。

②配置した部材をクリックすると、仕様変更画面が表⽰され、ブランコパイプの配置ができます。(ブランコパイプ追加の操作は後で⾏います)

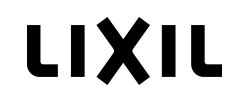

### **②フリー配置プラン**

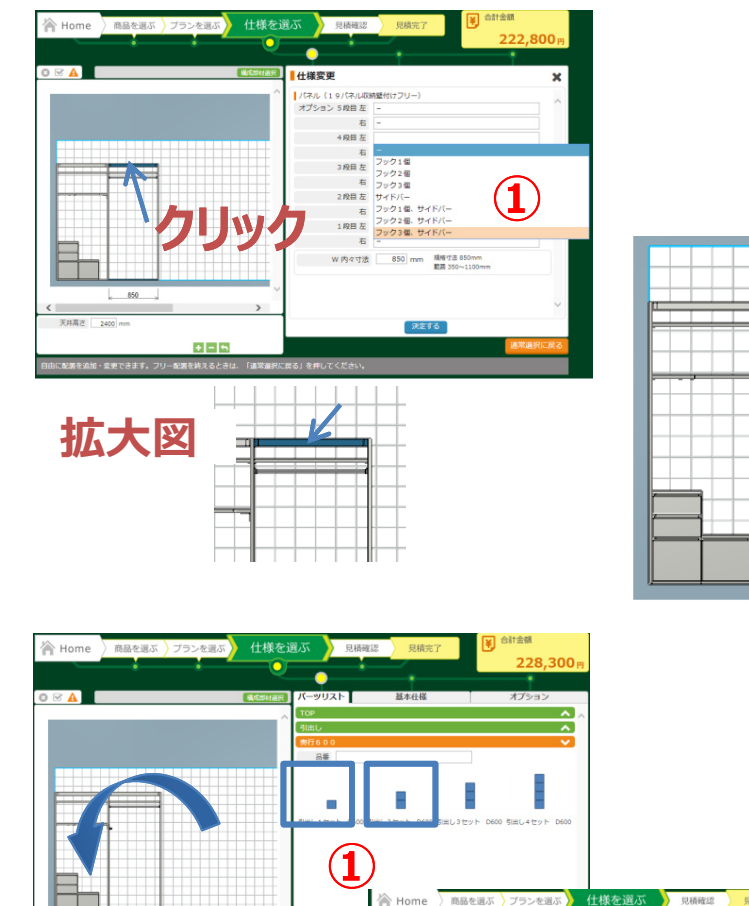

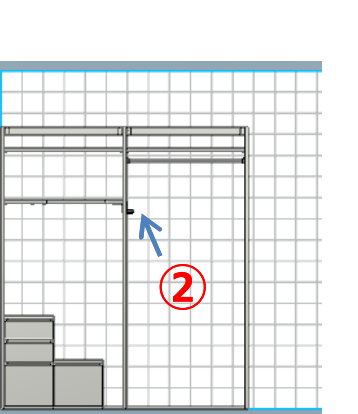

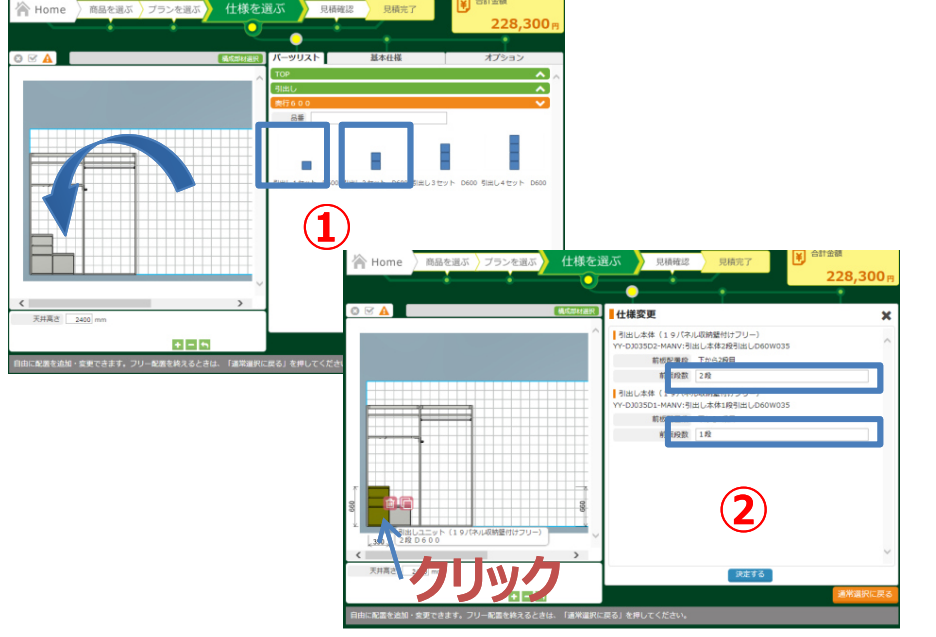

**6.オプションの配置 側板フック・サイドバー** ①パネルユニットの**横桟**をクリックすると、仕様変更画面が表示されます。 各段・左右ごとにオプションの数を選択します。**例) 4段目 <sup>左</sup> フック3個、サイドバー**②選択した通り、画面に配置されます。

#### **7.引出しの配置**

①引出し > 奥行400/600 を選択し、<br>- 部材を ドラッグレて配置します。 部材を ドラッグして配置します。

**例)奥⾏D600 2段と1段**

②部材をクリックすると、仕様変更画面が表示され、 引出し1段ごとの段数を変更することができます。

※初期設定は、2段以上は最上段が2段引出しで その他は1段引出しとなっています。

**②フリー配置プラン**

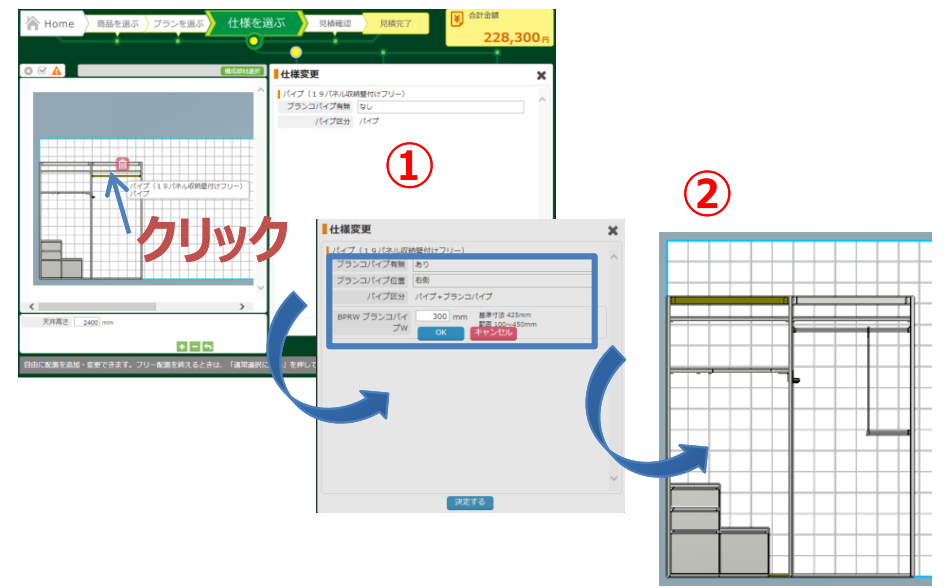

#### **8.ブランコパイプの配置** ①パイプをクリックすると仕様変更画面が表⽰されます。プランコパイプあり・左側/右側・パイプ寸法を入力 します。**例)パイプ : 右側、ブランコパイプW : 300ミリ** ②入力した通り、画面に反映されます。 ※ブランコパイプの寸法は部品表の備考欄に表示されます。  $77 - 7H04500 - MANT$ **BW 300mm**  $14$ ブランコパイプ

#### 9. 間口変更

 ①パネルユニットの**横桟**をクリックすると、仕様変更 画面が表⽰されます。W内々寸法に数値を⼊⼒します。 **例)600 ミリ**

②入力した通り、画面に反映されます。

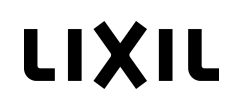

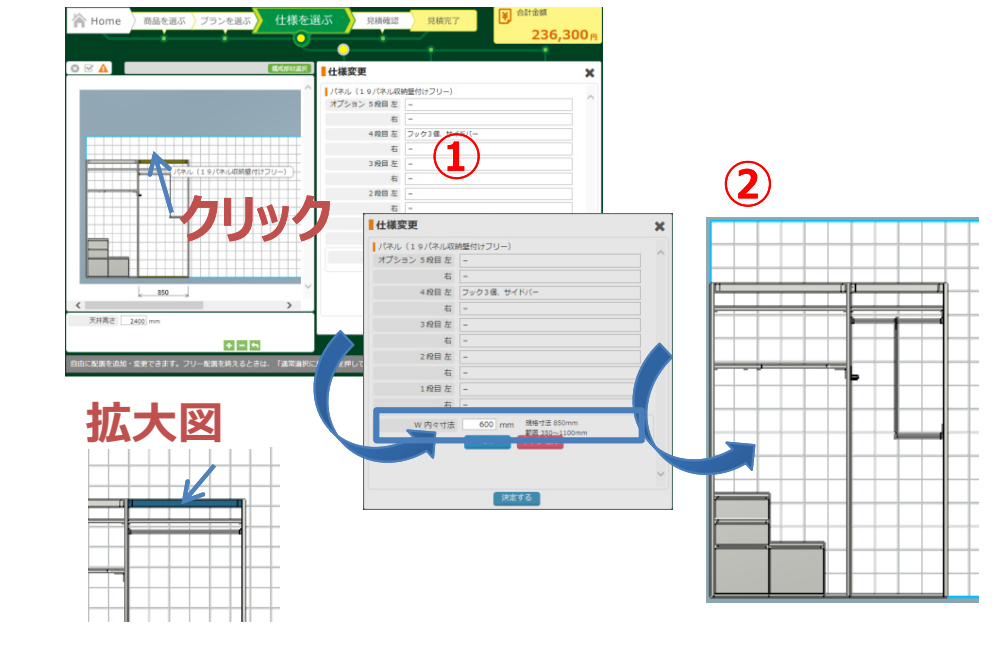

**②フリー配置プラン**

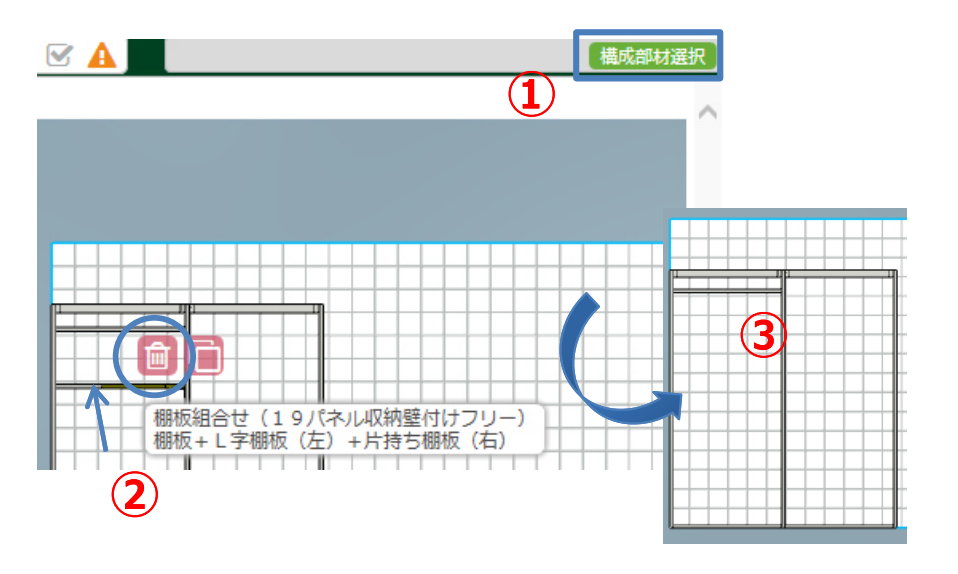

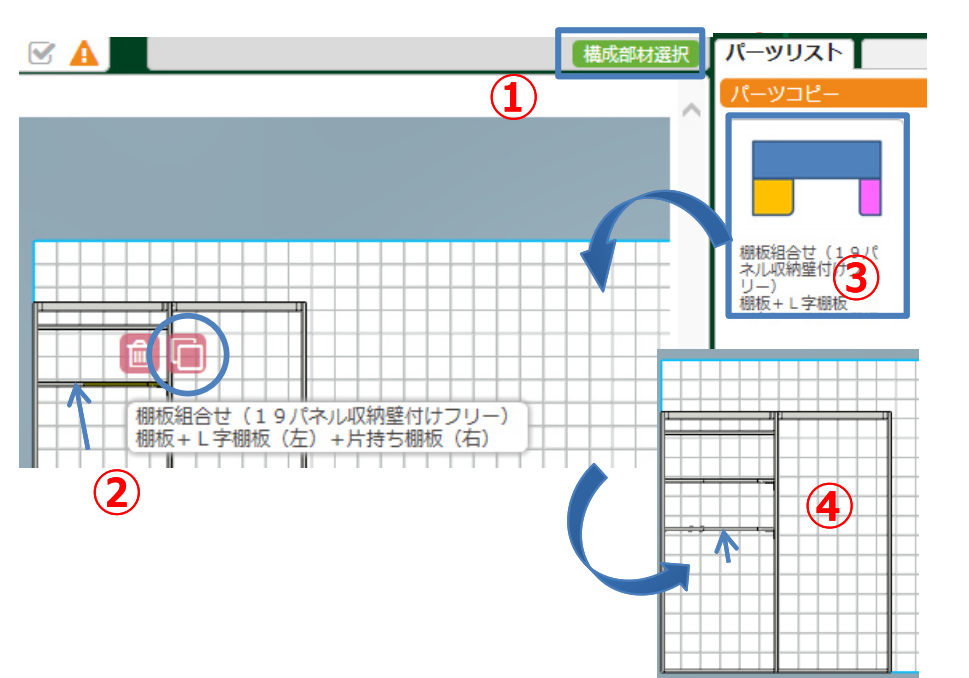

- **10.パーツ削除** ※配置した部材を削除します。
- ①構成部材選択ボタンがON(緑色)になっていることを 確認します。OFF(グレー)の場合は、クリックしてONにしてください。
- ②部材をクリックすると、削除アイコン(ゴミ箱の形)が 表⽰されます。

③アイコンをクリックすると、部材が削除されます。

- **11.パーツコピー ※**同じ部材を他の段に配置します。
- ①構成部材選択ボタンがON(緑色)になっていることを 確認します。 OFF(グレー)の場合は、クリックして ONにしてください。

②部材をクリックすると、コピーアイコンが表示されます。

③アイコンをクリックするとパーツリストにコピーした部材が表示されます。

④ドラッグして配置します。

#### **6Q&A**

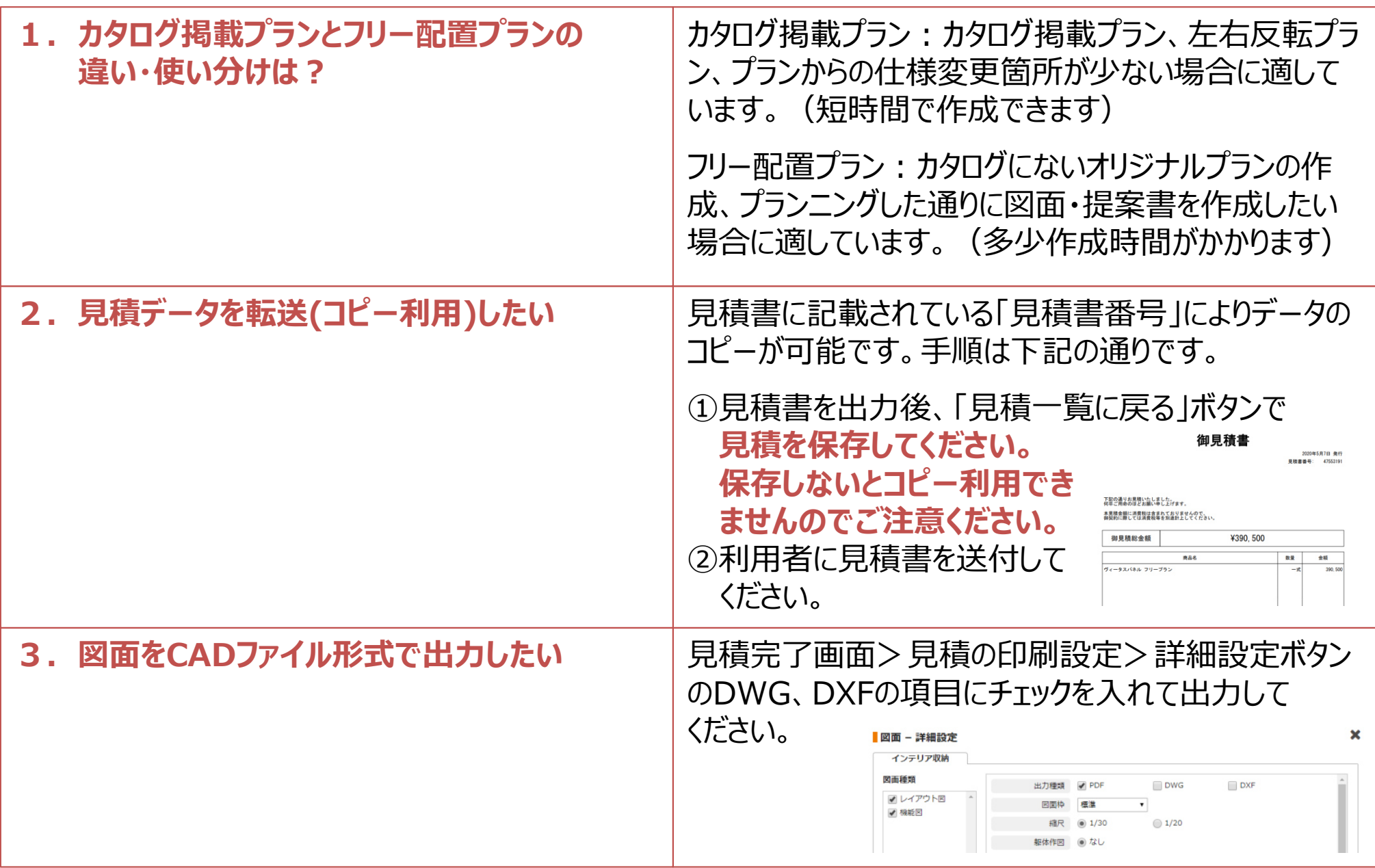

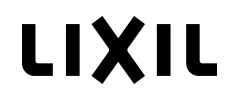

#### **6Q&A**

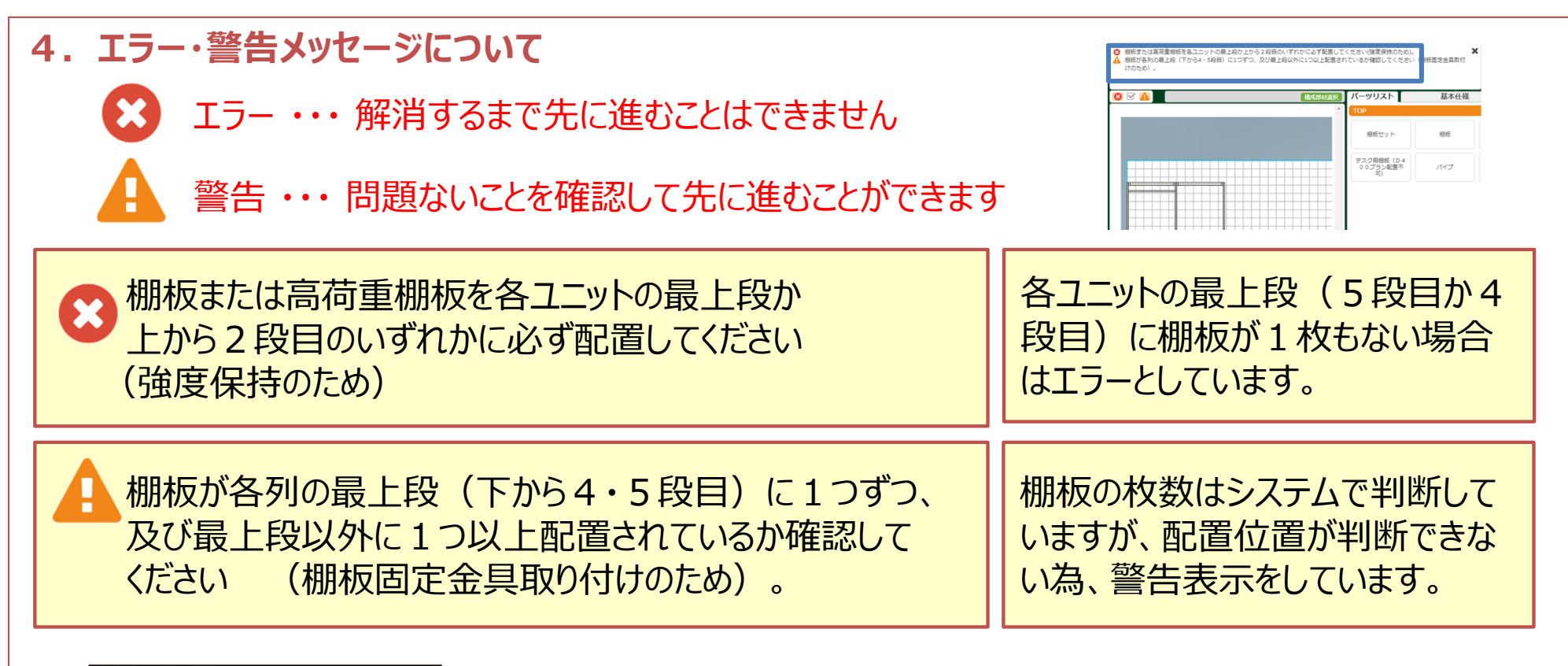

#### ■棚板の固定位置について

●棚板、高荷重用棚板、デスク用棚板を棚板固定部品を使って固定してください。

●棚板固定部品はプランに応じた必要数を必ず取り付けてください。収納全体のグラつき、棚板の脱落につながる恐れがあります。

●プランで必要な固定個所が異なります。下図を参照し、棚板の固定をしてください。収納全体のグラつき、棚板の脱落につながる恐れが あります。

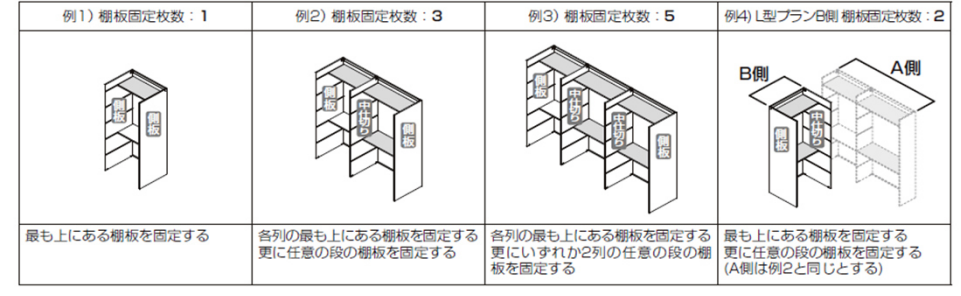